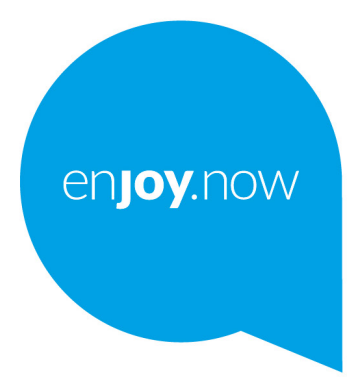

For more information on how to use the tablet, please go to www.alcatelmobile.com and download the complete user manual. Moreover, on the website, you can also find answers to frequently asked questions, upgrade the software via Mobile Upgrade, and so much more.

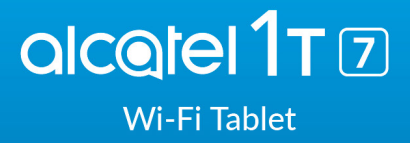

# Table des matières

L

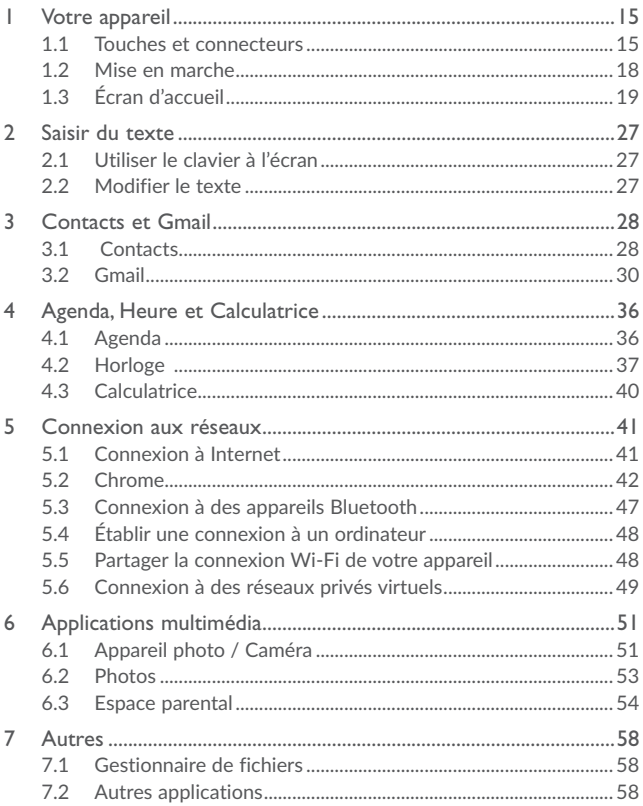

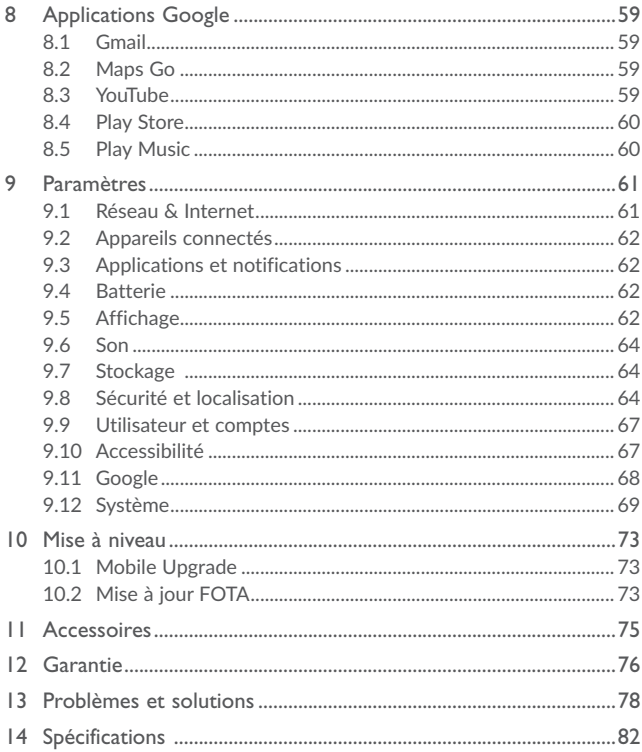

# **Informations relatives à la sécurité et à la garantie**

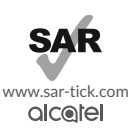

Ce produit est conforme à la limite nationale de DAS de 2,0 W/kg. Les valeurs maximales spécifiques du DAS peuvent être consultées à la section Ondes radioélectriques.

Lorsque vous transportez ce produit ou que vous le portez à proximité de votre corps, vous devez soit utiliser un accessoire homologué tel qu'un étui, soit le maintenir à une distance de 0 mm de votre corps, afin de respecter les exigences en matière d'exposition aux radiofréquences.

#### **PROTECTION DE L'AUDITION**

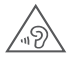

Pour empêcher tout dommage auditif, évitez les écoutes à volume amplifié pendant des périodes prolongées. Prenez toutes les précautions qui s'imposent lorsque vous rapprochez l'appareil de votre oreille et que le haut-parleur est activé.

# **Précautions d'emploi ............................**

Avant d'utiliser votre appareil, lisez ce chapitre avec attention. Le fabricant ne pourra être tenu responsable des conséquences résultant d'une utilisation impropre et / ou non conforme aux instructions contenues dans le manuel.

#### **• SÉCURITÉ EN VÉHICULE :**

Lorsque vous conduisez, abstenez-vous d'utiliser votre appareil ou même votre kit piéton pour téléphoner ou écouter de la musique. L'utilisation de ces équipements présente un danger et est susceptible d'être sanctionnée par la loi dans certaines régions.

Sous tension, votre appareil émet des ondes électromagnétiques qui peuvent perturber l'électronique de bord de votre véhicule, tels que les systèmes antiblocage de freins (ABS), les airbags, etc. En conséquence, il vous appartient de :

- ne pas poser votre appareil sur le tableau de bord ou dans une zone de déploiement de l'airbag ;

- vous assurer auprès du constructeur automobile ou de son concessionnaire de la bonne isolation de votre tableau de bord par rapport aux ondes de radiofréquence.

#### **• CONDITIONS D'UTILISATION :**

Il est conseillé d'éteindre de temps à autre l'appareil afin d'optimiser ses performances.

Veillez à éteindre votre appareil dans un avion ou à le paramétrer en Mode avion.

Veillez à éteindre votre appareil en milieu hospitalier, sauf dans les zones éventuellement réservées à cet effet. Comme d'autres types d'équipements courants, ces appareil peuvent perturber le fonctionnement de dispositifs électriques, électroniques ou utilisant des radiofréquences.

Veillez à éteindre votre appareil à proximité de gaz ou de liquides inflammables. Respectez les règles d'utilisation affichées dans les dépôts de carburants, les stations-service, les usines chimiques et sur tous les sites où des risques d'explosion pourraient exister.

Lorsque l'appareil est sous tension, veillez à ce qu'il ne se trouve jamais à moins de 15 centimètres d'un appareil médical (stimulateur cardiaque, prothèse auditive, pompe à insuline…).

Ne laissez pas les enfants utiliser l'appareil et / ou jouer avec l'appareil et ses accessoires sans surveillance.

Si votre appareil est équipé d'une coque amovible, notez qu'il peut contenir des substances susceptibles de provoquer des réactions allergiques.

Votre appareil est un appareil monocoque, le cache arrière et la batterie ne sont pas amovibles. Si vous tentez de démonter votre appareil, la garantie ne s'appliquera pas. Le démontage de l'appareil peut endommager la batterie et provoquer des fuites de substances qui pourraient entraîner une réaction allergique.

Manipulez votre appareil avec soin et gardez-le dans un endroit propre et à l'abri de la poussière.

N'exposez pas votre appareil à des conditions météorologiques défavorables (humidité, pluie, infiltration de liquides, poussière, air marin, etc.). Les limites de température recommandées par le constructeur vont de -10°C (14°F) à +45°C (113°F).

Au-delà de 45°C (113°F), l'écran risque d'être peu lisible ; cette altération est temporaire et sans gravité.

Ne tentez pas d'ouvrir, de démonter ou de réparer vous-même votre appareil.

Évitez de faire tomber, de jeter ou de tordre votre appareil.

N'utilisez pas l'appareil si l'écran en verre est endommagé, cassé ou fêlé pour éviter toute blessure.

#### **• Évitez de le peindre.**

N'utilisez votre appareil qu'avec une batterie, un chargeur et des accessoires recommandés par TCL Communication Ltd. et ses affiliés, et compatibles avec votre modèle de appareil. La responsabilité de TCL Communication Ltd. et de ses filiales ne saurait être engagée dans le cas contraire.

Pensez à faire une sauvegarde électronique ou une copie écrite de toutes vos informations importantes mémorisées dans appareil.

Certaines personnes peuvent être prédisposées à des crises d'épilepsie ou des évanouissements lorsqu'elles sont exposées aux lumières intermittentes (flash) notamment dans le cas des jeux électroniques. Ces crises ou ces évanouissements peuvent se produire même chez une personne n'ayant aucun antécédent épileptique ou d'évanouissement. Si vous avez déjà connu ce type d'expérience, ou si vous avez un antécédent d'expérience semblable dans votre famille, veuillez consulter votre médecin avant de jouer aux jeux vidéo sur votre appareil portable ou d'utiliser les fonctions incorporant des lumières intermittentes.

Il est conseillé aux parents de surveiller leurs enfants lorsque ceux-ci jouent aux jeux vidéo ou manipulent des fonctions de appareil portable intégrant des stimulations lumineuses. Toute personne ayant connu l'un des symptômes suivants : convulsion, contraction oculaire et musculaire, perte de conscience, mouvements incontrôlés ou

désorientation doit cesser de jouer et désactiver les stimulations lumineuses de l'appareil, et consulter un médecin. Pour prévenir l'apparition éventuelle de ces symptômes, veuillez prendre les précautions suivantes :

- Ne pas jouer ou activer des stimulations lumineuses lorsque vous êtes fatigué(e) ou en manque de sommeil.

- Faire des pauses de 15 minutes au minimum toutes les heures.

- Jouer dans une pièce bien éclairée.
- Garder une bonne distance par rapport à l'écran.

- Arrêter de jouer si vos mains, poignets ou bras deviennent engourdis, et ne pas reprendre la partie avant plusieurs heures.

- Si l'engourdissement persiste pendant ou après la partie, cesser le jeu et consulter un médecin.

Vous pouvez parfois ressentir un certain inconfort au niveau de vos mains, bras, épaules, cou ou d'une autre partie du corps en jouant sur votre appareil portable. Suivez les conseils préconisés pour éviter les problèmes de tendinite, de syndrome du tunnel carpien ou d'autres troubles musculo-squelettiques.

#### **• RESPECT DE LA VIE PRIVEE :**

Nous vous rappelons que vous devez respecter les lois et règlements en vigueur dans votre pays concernant la prise de clichés et l'enregistrement de sons à l'aide d'un appareil portable. Conformément à ces lois et règlements, il est parfois strictement interdit de prendre des clichés et / ou d'enregistrer la voix d'autres personnes ou tout autre attribut personnel et de les reproduire ou diffuser, car cela peut être considéré comme une atteinte à la vie privée. L'utilisateur seul est tenu de s'assurer qu'il a une autorisation préalable, si nécessaire pour enregistrer des conversations privées ou confidentielles ou de prendre une photo d'une autre personne. Le fabricant, le distributeur ou vendeur de votre appareil (y compris l'opérateur) déclinent toute responsabilité résultant d'une utilisation inappropriée de l'appareil.

#### **• BATTERIE :**

Conformément à la réglementation sur les transports aériens, la batterie de votre produit n'est pas rechargée. Veuillez la recharger avant toute chose.

Pour les appareils à batterie amovible :

Les précautions d'emploi sont les suivantes :

- Ne pas ouvrir la batterie (risques d'émanations de substances chimiques et de brûlures).

- Ne pas percer, désassembler, provoquer de court-circuit dans la batterie.

- Ne pas jeter au feu ou dans les ordures ménagères une batterie usagée, ni l'exposer à des températures supérieures à 60 °C (140°F).

Si vous souhaitez vous en débarrasser, veillez à ce que la batterie soit récupérée conformément à la législation en vigueur sur la protection de l'environnement. N'utilisez la batterie que dans le but pour lequel elle a été conçue. N'utilisez jamais des batteries endommagées ou non recommandées par TCL Communication Ltd. et/ ou ses filiales.

Pour un appareil non monocoque à batterie non amovible :

Les précautions d'emploi sont les suivantes :

- Ne pas éjecter, remplacer ou ouvrir la batterie.

- Ne pas percer, désassembler, provoquer de court-circuit dans la batterie.

- Ne pas jeter votre appareil au feu ou dans les ordures ménagères, ni l'exposer à des températures supérieures à 60 °C (140°F).

Si vous souhaitez vous en débarrasser, veillez à ce que l'appareil et la batterie soient récupérés conformément à la législation en vigueur sur la protection de l'environnement.

#### **• Pour un appareil monocoque :**

Les précautions d'emploi sont les suivantes :

- Ne pas ouvrir la coque de la batterie.

- Ne pas essayer d'extraire, remplacer ou ouvrir la batterie.

- Ne pas percer la coque arrière de l'appareil.

- Ne pas jeter votre appareil au feu ou dans les ordures ménagères, ni l'exposer à des températures supérieures à 60 °C (140°F).

L'appareil (et la batterie) doivent être mis au rebut conformément à la législation en vigueur sur la protection de l'environnement.

Le symbole « poubelle barrée » figurant sur votre appareil, sa batterie et ses accessoires signifie que ces produits doivent, en fin de vie, être rapportés à des points de collecte sélective :

- déchetteries municipales équipées de bacs spécifiques à ces appareils ;

- bacs de collecte sur les points de vente.

Ils y seront recyclés, évitant ainsi le rejet de substances dans l'environnement, et permettant la réutilisation des matériaux qui les composent.

Dans les pays membres de l'Union européenne :

Ces points de collecte sélective sont accessibles gratuitement.

Tous les produits marqués du symbole de « poubelle barrée » doivent être rapportés à ces points de collecte.

Dans les pays non membres de l'Union européenne :

Il convient de ne pas jeter les équipements marqués du symbole de « poubelle barrée » dans les poubelles ordinaires si votre pays ou région dispose de structures de collecte et de recyclage adaptées, mais de les rapporter à ces points de collecte pour qu'ils y soient recyclés.

ATTENTION : RISQUE D'EXPLOSION EN CAS DE REMPLACEMENT PAR UN TYPE INCORRECT DE BATTERIE. RECYCLAGE DES BATTERIES USAGEES SELON LES INSTRUCTIONS.

#### **• CHARGEURS :**

Les chargeurs alimentés par secteur sont prévus pour fonctionner à une température ambiante 0°C (32°F) à 40°C (104°F).

Les chargeurs de votre appareil sont conformes à la norme de sécurité des matériels de traitement de l'information et des équipements de bureau, et destinés uniquement à cet usage. Ils sont conformes à la directive sur l'ecodesign 2009/125/CE. Étant donné que les spécifications électriques peuvent changer d'un pays à l'autre, un chargeur acheté dans un pays peut ne pas fonctionner dans un autre pays. N'utilisez le chargeur que pour l'usage pour lequel il a été conçu.

# **Ondes radioélectriques........................**

La preuve de la conformité aux exigences internationales (ICNIRP) ou à la directive européenne 2014/53/EU (RED) est une condition préalable à la mise sur le marché de tout modèle de appareil portable. La protection de la santé et de la sécurité de l'utilisateur, ainsi que de toute autre personne, constitue un aspect essentiel de ces exigences internationales et de la directive européenne.

#### CET APPAREIL EST CONFORME AUX DIRECTIVES INTERNATIONALES EN MATIÈRE D'EXPOSITION AUX ONDES RADIOÉLECTRIQUES

Votre appareil est un émetteur / récepteur radio. Il est conçu afin de ne pas dépasser les limites d'exposition aux ondes radioélectriques (champs électromagnétiques de radiofréquences) recommandées par les directives internationales. Ces directives ont été définies par un organisme scientifique indépendant (ICNIRP) et présentent une marge de sécurité importante destinée à assurer la sécurité de toutes les personnes, quel que soit leur âge ou leur état de santé.

Les directives d'exposition aux ondes radioélectriques utilisent une unité de mesure appelée Débit d'Absorption Spécifique ou « DAS ». La limite de DAS appliquée aux appareils mobiles est de 2 W/kg.

Les tests de DAS sont réalisés en se basant sur des positions d'utilisation standard alors que l'appareil émet au niveau de puissance le plus élevé dans toutes les bandes de fréquences testées. Conformément aux directives ICNIRP pour ce modèle, les valeurs de DAS les plus élevées sont les suivantes :

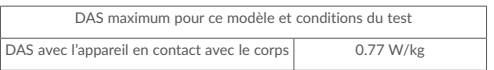

En cours d'utilisation, les valeurs de DAS de cet appareil sont généralement bien inférieures aux valeurs indiquées ci-dessus. Ceci s'explique par le fait que, à des fins d'efficacité du système et pour réduire les interférences sur le réseau, la puissance de fonctionnement de votre appareil décroit automatiquement lorsque l'appel ne nécessite pas une pleine puissance. Plus la puissance de l'appareil est faible, plus la valeur de DAS l'est également.

La mesure du DAS lorsque l'appareil est en contact avec le corps a été réalisée à une distance de séparation de 0 mm. Afin de respecter les directives d'exposition aux radiofréquences alors que l'appareil est utilisé et porté contre le corps, celui-ci doit se trouver au minimum à cette distance du corps.

Si vous n'utilisez pas un accessoire agréé, assurez-vous que le produit que vous utilisez ne comporte pas de métal et qu'il permet de maintenir la distance indiquée entre l'appareil et le corps.

Pour plus d'informations, vous pouvez accéder au site www.alcatel-mobile.com/fr.

Des informations complémentaires de l'OMS sur les champs électromagnétiques et la santé publique sont disponibles à l'adresse internet suivante : http://www.who. int/peh-emf.

Par ailleurs, par mesure de prudence et bien qu'aucun danger lié à l'utilisation d'un appareil n'ait été prouvé, le Ministère de la santé recommande

d'utiliser l'appareil dans de bonnes conditions de réception telles qu'indiquées sur l'écran de l'appareil (quatre ou cinq barres). ll est en outre recommandé d'utiliser le kit mains libres et dans ce cas, lors d'une communication, d'éloigner l'appareil du ventre pour les femmes enceintes, et du bas ventre pour les adolescents.

Votre appareil est équipé d'une antenne intégrée. Pour un fonctionnement optimal, vous devez éviter de la toucher ou de l'endommager.

Ces appareils offrent une large gamme de fonctions, il existe donc plusieurs méthodes pour les utiliser autres que contre l'oreille. l'appareil doit être compatible avec le kit mains libres ou le câble de données USB. Si vous utilisez un autre accessoire, assurezvous que le produit utilisé ne présente aucune trace de métal et que l'appareil se trouve à au moins 0 mm du corps.

Veuillez noter que certaines de vos données personnelles peuvent être partagées avec l'appareil principal. Il est de votre responsabilité de protéger vos données personnelles, de ne pas les partager avec des appareils non autorisés ou appartenant à des tierces parties, et connectés au vôtre. Pour les produits dotés de fonctions Wi-Fi, connectez-vous uniquement sur des réseaux Wi-Fi de confiance. De même, si vous utilisez votre appareil en tant que point d'accès (le cas échéant), assurez-vous de la sécurité de votre réseau. Ces précautions vous aideront à empêcher tout accès non autorisé sur votre appareil. Votre produit peut stocker des informations personnelles dans divers emplacements, y compris sur une carte SIM, une carte mémoire et la mémoire intégrée. Veillez à supprimer ou effacer toutes les informations personnelles avant de recycler, de retourner ou de donner votre produit. Choisissez vos applications et mises à jour avec soin, et procédez à leur installation uniquement si elles proviennent de sources fiables. Certaines applications peuvent affecter les performances de votre produit et/ou accéder à des informations privées, y compris aux détails de vos comptes, données d'appels, informations de localisation et ressources réseau.

Notez que les données partagées avec TCL Communication Ltd. sont stockées conformément à la législation applicable en matière de protection des données. À ces fins, TCL Communication Ltd. met en œuvre et maintient des mesures techniques et organisationnelles appropriées pour protéger l'ensemble des données personnelles, par exemple contre tout traitement non autorisé ou illégal ainsi que la perte accidentelle ou la destruction ou l'endommagement de ces données personnelles de manière à ce que les mesures prises puissent fournir un niveau de sécurité approprié eu égard :

- aux possibilités techniques disponibles,
- aux coûts de mise en œuvre de ces mesures,
- aux risques découlant du traitement des données personnelles, et
- à la sensibilité des données personnelles traitées.

Vous pouvez accéder, examiner et modifier vos informations personnelles à tout moment en vous connectant à votre compte utilisateur, visitant votre profil utilisateur ou en nous contactant directement. Au cas où vous nous demanderiez de modifier ou supprimer vos données personnelles, nous pourrions exiger des preuves de votre identité avant que nous puissions répondre à votre demande.

# **Licences....................................................**

**Micro** Le logo microSD est une marque commerciale.

Le nom, la marque et les logos Bluetooth sont la propriété de  $\Omega$ Bluetooth SIG, Inc., et leur utilisation par TCL Communication Ltd. et ses filiales est régie par une licence. Les autres marques commerciales et noms commerciaux appartiennent à leurs détenteurs respectifs.

Alcatel 8067/8068 Identifiant Bluetooth D030189

Le logo Wi-Fi est une marque de certification de la Wi-Fi Alliance. WI Fi

Cet appareil fonctionne dans tous les pays européens.

Google, le logo Google, Android, le logo Android, Google Search™, Google MapsTM, GmailTM, YouTube, Google Play Store, Google LatitudeTM et Hangouts™ sont des marques commerciales de Google Inc.

Le robot Android est reproduit ou modifié à partir de l'œuvre créée et partagée par Google, et utilisé conformément aux conditions définies dans la licence Creative Commons Attribution 3.0. (dont le texte s'affiche si vous appuyez sur Mentions légales de Google dans Paramètres > Système > À propos de la tablette > Informations légales).

Vous avez fait l'achat d'un produit qui utilise les programmes open source (http:// opensource.org/) mtd, msdosfs, netfilter/iptables et initrd en code objet, ainsi que d'autres licences open source (licence GNU General Public et Apache).

Nous vous fournirons, si vous en faites la demande, la copie intégrale des codes sources correspondants, dans un délai de trois ans suivant la distribution du produit par TCL Communication Ltd..

Vous pouvez télécharger les codes sources depuis le site http://sourceforge.net/ projects/alcatel/files/. Le code source est disponible gratuitement sur Internet.

Nous soulignons par la présente que la garantie de l'utilisateur final pour violation des DPI est limitée exclusivement à l'UE.

Dans le cas où le produit est exporté, ou utilisé par un utilisateur final hors de la zone de l'U.E; toute responsabilité, garantie ou indemnnisation de la part du fabricant ou de ses fournisseurs concernant le produit cesse de prendre effet (y compris les indemnisations pour violation de propriétés intellectuelles).

# **Informations générales.........................**

Adresse Internet : www.alcatel-mobile.com/fr/

Service client : Consultez le dépliant SERVICES fourni avec votre appareil ou reportez-vous à notre site Web.

Fabricant : TCL Communication Ltd.

Adresse : 5/F, Building 22E, 22 Science Park East Avenue, Hong Kong Science Park, Shatin, NT, Hong Kong.

Marquage électronique : appuyez sur Paramètres > Système > Lois et sécurité pour obtenir des informations complémentaires sur le marquage.

Sur notre site Web, vous pourrez consulter en ligne notre rubrique FAQ (Foire aux Questions). Vous pouvez également nous contacter par e-mail pour poser vos éventuelles questions.

Cet équipement radio fonctionne dans les bandes de fréquence et aux puissances maximales suivantes :

802.11b: 17±1 dBm

802.11g: 16±1 dBm

802.11n-20MHz: 16±1 dBm

802.11n-40MHz: 14±1 dBm

Bluetooth: 3±2 dBm

Par la présente, TCL Communication Ltd. déclare que l'équipement radio de type Alcatel 8067/8068 est conforme à la Directive 2014/53/EU.

La déclaration complète de conformité européenne est disponible à l'adresse suivante : http://www.alcatelmobile.com/EU\_doc.

La description des accessoires et composants, y compris le logiciel, qui permet à cet équipement radio de fonctionner comme prévu, se trouve dans la déclaration complète de conformité européenne, disponible à l'adresse suivante : http://www. alcatelmobile.com/EU\_doc.

Clause de non-responsabilité

Selon la version logicielle de votre appareil et les services spécifiques offerts par votre opérateur, certaines différences peuvent apparaître entre la description du mode d'emploi et le comportement de l'appareil.

TCL Communication Ltd. ne pourra être tenu légalement responsable de telles différences, le cas échéant, ou de leurs conséquences éventuelles, l'opérateur en portant l'exclusive responsabilité. Cet appareil peut contenir des données, y compris des applications et des logiciels sous forme d'exécutable ou de code source, soumis par des tiers en vue de leur ajout dans le présent appareil (« Données de tierces

parties »). Tous les Éléments de tierce partie dans ce appareil sont fournis « tels quels » sans garantie d'aucune sorte, que ce soit expresse ou implicite. L'acheteur reconnaît que TCL Communication Ltd. satisfait toutes les obligations de qualité lui incombant en tant que fabricant de appareil et d'appareils en matière de droits de propriété intellectuelle. TCL Communication Ltd. ne saurait, à aucun moment, être tenu responsable de l'incapacité ou de l'impossibilité des données de tierces parties à fonctionner sur ce appareil ou en interaction avec d'autres appareils. Dans la mesure permise par la loi, TCL Communication Ltd. décline toute responsabilité envers toute réclamation, revendication, poursuite ou action en justice et, plus spécifiquement, mais de façon non restrictive, toute action en responsabilité civile, s'appuyant sur une supposition quelconque de responsabilité découlant de l'utilisation, par quelque moyen que ce soit, ou de la tentative d'utilisation desdites données de tierces parties. En outre, les présentes données de tierces parties, mises à disposition gratuitement par TCL Communication Ltd., pourront être sujettes ultérieurement à des mises à jour ou des mises à niveau payantes. TCL Communication Ltd. décline toute responsabilité à l'égard de tels coûts supplémentaires, dont la prise en charge incombe au seul acheteur. TCL Communication Ltd. ne peut être tenu responsable de l'absence de disponibilité d'une application quelconque, dans la mesure où cette disponibilité dépend du pays et de l'opérateur auquel est abonné l'acheteur. TCL Communication Ltd. se réserve de droite à tout moment d'ajouter ou de retirer des Éléments de tierce partie de ses appareil sans avis préalable ; en aucun cas TCL Communication Ltd. ne saurait être responsable vis-à-vis de l'acheteur de conséquences quelconques d'un tel retrait.

# **Garantie ...................................................**

L'appareil est garanti contre tout défaut ou dysfonctionnement qui pourrait apparaître, dans des conditions normales d'utilisation, pendant la durée de garantie de vingt-quatre (24) mois à compter de la date d'achat de l'appareil, telle que figurant sur votre facture initiale.

Les batteries et accessoires vendus avec l'appareil sont aussi garantis contre tout défaut de conformité qui pourrait apparaître, dans des conditions normales d'utilisation pendant une durée de six (6) mois(1) à compter de la date d'achat de l'appareil, telle que figurant sur votre facture originale.

En cas de constat d'un défaut de conformité de l'appareil qui en empêche une utilisation normale, vous devez aviser immédiatement votre revendeur et lui présenter l'appareil avec une preuve d'achat.

Si le défaut de conformité est confirmé, tout ou partie de l'appareil sera remplacé ou réparé. La réparation ou le remplacement pourra être effectué avec des produits remis à neuf et dont les fonctionnalités sont équivalentes à celles des produits neufs. La réparation ou le remplacement pourra être effectué(e) avec des produits remis à neuf et reconditionnés et dont les fonctionnalités sont équivalentes à des produits neufs.

La présente garantie couvre les pièces et les frais de main d'œuvre à l'exclusion de tout autre coût.

La présente garantie ne s'applique pas aux défauts de l'appareil et / ou de votre accessoire occasionnés par (sans limitation) :

- Le non-respect des instructions d'utilisation ou d'installation, ou des normes techniques et de sécurité en vigueur dans la zone géographique d'utilisation.

- Une association ou une intégration dans des équipements non fournis ou déconseillés par TCL Communication Ltd.

- Toute modification ou réparation par des personnes non autorisées par TCL Communication Ltd., ses filiales ou votre revendeur.

- Toute modification, tout réglage ou toute altération du logiciel ou du matériel par des personnes non autorisées par TCL Communication Ltd.

- Des conditions météorologiques défavorables, la foudre, une incendie, l'humidité, des infiltrations de liquide ou de nourriture, des produits chimiques, le téléchargement de fichiers, un choc, une surtension, la corrosion ou l'oxydation…

L'appareil ne sera pas réparé ou remplacé si les marques ou les numéros de série (IMEI) ont été enlevés ou modifiés.

Les dispositions ci-dessus constituent les seules garanties à l'exclusion de toute autre garantie qu'elle soit écrite ou verbale, expresse ou implicite, et quelle qu'en soit sa nature mais cette garantie s'ajoute aux garanties légales qui peuvent exister dans votre pays ou votre juridiction.

TCL Communication Ltd. ou ses filiales ne seront, en aucun cas, tenus responsables des dommages directs ou indirects de quelque nature qu'ils soient, y compris et sans limitation, la perte d'exploitation, le manque à gagner ou la perte de données, dans la mesure où ces motifs peuvent être révoqués légalement.

Dans certains pays ou états, l'exclusion ou la limitation des dommages directs et indirects, ou la limitation de la durée des garanties implicites n'est pas autorisée, par conséquent, lesdites limitations et exclusions susmentionnées pourraient ne pas s'appliquer à vous.

# **1 Votre appareil**

# **1.1 Touches et connecteurs**

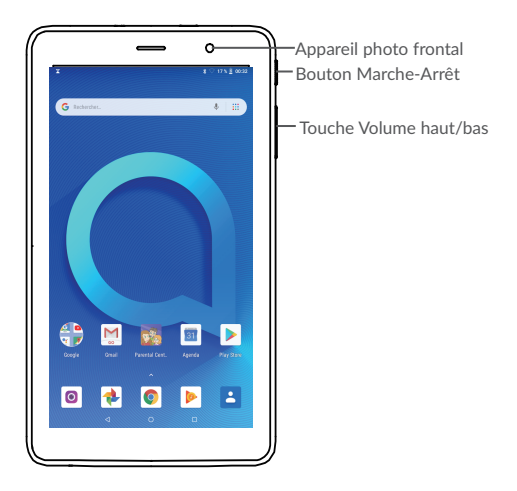

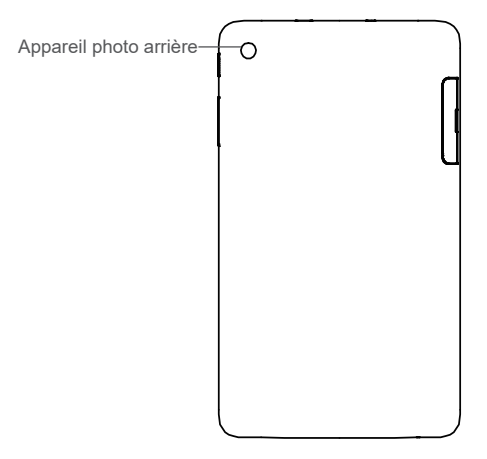

#### **Touche applications récentes**

• Appuyez sur cette touche pour passer d'une activité d'application particulière et d'un document particulier à l'autre.

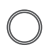

#### **Touche Accueil**

• Depuis n'importe quelle application ou écran, appuyez sur cette touche pour revenir à l'écran d'accueil.

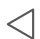

#### **Touche Retour**

• Appuyez sur cette touche pour revenir à l'écran précédent ou pour fermer une boîte de dialogue, le menu des options, le volet des notifications, etc.

#### **Touche Marche-Arrêt**

- • Appuyez : verrouiller l'écran/allumer l'écran.
- • Maintenez appuyé : afficher le menu contextuel pour choisir entre Éteindre et Redémarrer.
- • Maintenez les touches **Marche-Arrêt** et **Volume bas** appuyées pour faire une capture de l'écran.
- • Maintenez la touche **Marche-Arrêt** appuyée pendant au moins 10 secondes pour forcer le redémarrage.

#### **Touches de volume**

- En mode Musique / Vidéo / Diffusion en continu, règle le volume multimédia.
- • En mode Général, règle le volume de la sonnerie.
- • En mode d'aperçu de l'appareil photo, appuyez sur la touche **Volume haut** ou **Volume bas** pour prendre une photo ou maintenez la touche appuyée pour effectuer une prise de vue en rafale.

# **1.2 Mise en marche**

# 1.2.1 Configuration

### **Insérer et retirer la carte SD.**

Votre téléphone ne prend en charge que les cartes SD. N'essayez pas d'insérer un autre type de carte SIM, comme une carte micro-SIM ou standard, car vous risqueriez d'endommager votre appareil.

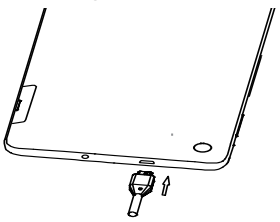

#### **Charger la batterie**

Il est conseillé de charger complètement la batterie (<sup>1</sup>). L'état de charge est indiqué par un pourcentage qui s'affiche à l'écran lorsque le téléphone est éteint. Ce pourcentage augmente à mesure que l'appareil se recharge.

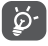

Afin de réduire la consommation électrique et le gaspillage d'énergie, une fois la batterie complètement chargée, débranchez votre chargeur de la prise. Désactivez les applications Wi-Fi, GPS, Bluetooth ou fonctionnant en arrière-plan lorsqu'elles ne sont pas utilisées. Réduisez la durée du rétroéclairage, etc.

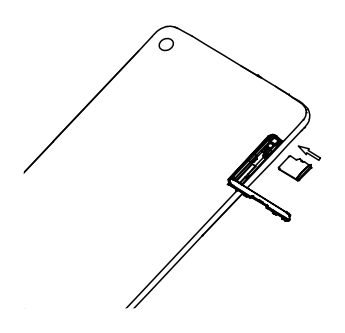

# 1.2.2 Mettre l'appareil sous tension

Appuyez de manière prolongée sur la touche **Marche-Arrêt** jusqu'à ce que l'appareil s'allume, déverrouillez celui-ci (par balayage, code PIN, mot de passe ou modèle de déverrouillage) si nécessaire et confirmez. L'écran d'accueil s'affiche.

Si vous ne connaissez pas votre code PIN ou si vous l'avez oublié, adressez-vous à votre opérateur. Veillez à conserver votre code PIN en lieu sûr.

# 1.2.3 Mettre l'appareil hors tension

Maintenez la touche **Marche-Arrêt** enfoncée jusqu'à ce que les options du téléphone apparaissent, puis sélectionnez **Éteindre**.

# **1.3 Écran d'accueil**

Vous pouvez placer tous les éléments de votre choix (applications, raccourcis, widgets et dossiers) ou afficher ceux que vous utilisez le plus souvent sur votre écran d'accueil pour pouvoir y accéder rapidement. Appuyez sur la touche **Accueil** nour passer à l'écran d'accueil.

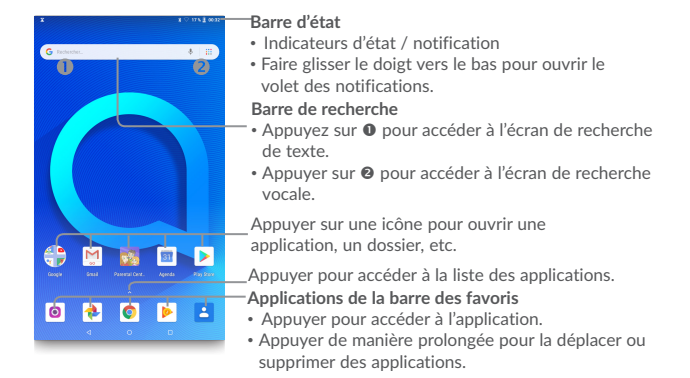

L'écran d'accueil est conçu dans un format étendu offrant un espace supplémentaire pour ajouter des applications, des raccourcis, etc. Faites glisser l'écran d'accueil horizontalement, à gauche et à droite, pour obtenir une vue complète.

# 1.3.1 Utiliser l'écran tactile

**Appuyez** 

Pour accéder à une application, appuyez dessus avec le doigt.

## **Appuyer de manière prolongée (maintenir appuyé)**

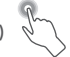

Pour accéder aux options proposées pour un élément, appuyez de manière prolongée. Par exemple, sélectionnez un contact dans Contacts, puis maintenez le doigt dessus ; une liste d'options s'affiche alors à l'écran.

**Faire glisser** 

Placez le doigt sur l'écran afin de faire glisser un objet ailleurs.

#### **Faire dérouler**

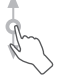

Faites glisser le doigt sur l'écran afin de faire défiler verticalement les applications, les images et les pages Web. Vous pouvez également faire défiler l'écran horizontalement.

L'appareil prend également en charge le zoom à l'aide d'un doigt dans les fonctions Appareil photo et Galerie. Appuyez deux fois sur l'écran pour agrandir/réduire l'affichage.

**Feuilleter** 

**Pivoter** 

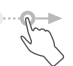

Comparable au glissement, ce geste permet des déplacements plus rapides.

## **Rapprocher/Écarter**

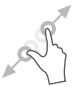

Placez deux doigts sur la surface de l'écran, puis écartez-les ou rapprochez-les pour redimensionner un élément de l'écran.

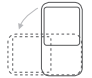

Réorientez automatiquement l'écran du mode Portrait au mode Paysage en faisant pivoter l'appareil sur le côté pour bénéficier d'un affichage plus étendu.

### 1.3.2 Barre d'état

La barre d'état vous permet de visualiser l'état de l'appareil (à droite) et les informations de notification (à gauche).

Faites glisser la barre d'état vers le bas pour afficher les notifications, et faites-la glisser à nouveau vers le bas pour accéder au volet des réglages rapides.

Faites-la glisser vers le haut pour la refermer. En cas de notifications, vous pouvez appuyer dessus pour y accéder directement.

#### **Volet des notifications**

En cas de notifications, appuyez sur la barre d'état et faites-la glisser vers le bas pour ouvrir le volet des notifications et lire les informations détaillées.

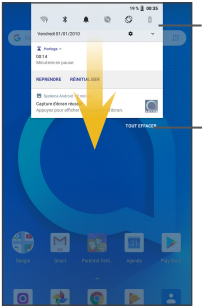

Appuyer pour accéder aux paramètres de l'appareil, où il vous est possible d'apporter des modifications à plus de fonctions.

Appuyer pour effacer toutes les notifications d'événements (les autres notifications en cours restent présentes à l'écran).

**Volet de réglages rapides**

Faites glisser le volet des notifications vers le bas ou appuyez sur la flèche pointant vers le bas pour ouvrir le volet de réglages rapides. Vous pouvez activer ou désactiver les fonctions ou changer de mode en appuyant sur les icônes. Appuyez sur le bouton Éditer pour personnaliser votre volet de réglages rapides.

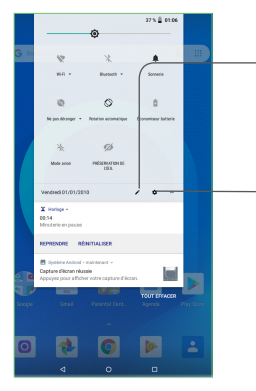

Appuyer pour accéder à l'écran utilisateur afin de modifier et d'enregistrer le nom du propriétaire, le numéro de l'appareil, ainsi que d'autres informations.

Appuyer pour accéder aux **Paramètres**, d'où il est possible de sélectionner davantage d'options.

# 1.3.3 Barre de recherche

L'appareil offre une fonction de recherche permettant de retrouver des informations au sein des applications, de l'appareil ou sur le Web.

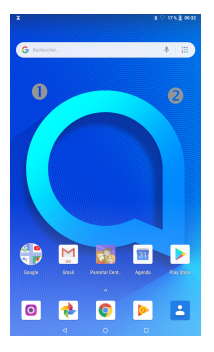

#### **Recherche textuelle**

- • Appuyez sur la barre de recherche depuis l'écran d'accueil.
- • Saisissez le mot ou l'expression à rechercher.
- Appuyez sur l'icône  $\overline{Q}$  du clavier si vous souhaitez effectuer une recherche sur le Web.

#### **Recherche vocale**

- Appuyez sur depuis la barre de recherche afin d'afficher une boîte de dialogue.
- • Énoncez le mot ou l'expression à rechercher. Une liste de résultats de recherche apparaît dans laquelle vous pouvez effectuer votre choix.

# 1.3.4 Verrouiller/Déverrouiller votre écran

Pour protéger votre appareil et votre confidentialité, vous pouvez verrouiller l'écran de l'appareil en faisant glisser l'écran ou en créant un modèle de verrouillage, un code PIN, un mot de passe, etc.

#### **Pour créer un modèle de verrouillage**

- Depuis l'écran d'accueil, appuyez sur  $\triangle$  pour ouvrir la liste des applications, puis appuyez sur **Paramètres > Sécurité et Localisation >Verrouillage de l'écran > Modèle**.
- • Saisissez votre modèle.

#### **Pour verrouiller l'écran de l'appareil**

Appuyez une fois sur la touche **Marche-Arrêt** pour verrouiller l'écran.

#### **Pour déverrouiller l'écran de l'appareil**

Appuyez une fois sur la touche **Marche-Arrêt** pour allumer l'écran, faites glisser le doigt pour tracer le modèle de déverrouillage que vous avez créé ou saisissez le code PIN, le mot de passe, etc. pour déverrouiller l'écran.

Si vous avez choisi **Balayer** comme verrouillage de l'écran, vous pouvez appuyer sur la touche **Marche-Arrêt** pour allumer l'écran, puis balayer vers le haut pour déverrouiller l'écran, appuyer deux fois sur l'icône de l'appareil photo pour accéder à l'appareil photo ou appuyer deux fois sur l'icône Recherche vocale pour accéder à la recherche vocale.

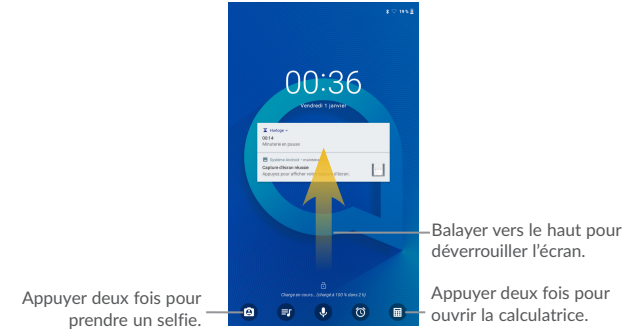

# 1.3.5 Personnaliser l'écran d'accueil

#### **Ajouter**

Vous pouvez appuyer de manière prolongée sur un dossier, une application ou un widget pour activer le mode Déplacer, puis faire glisser l'élément vers votre écran d'accueil favori.

#### **Repositionner**

Appuyez de manière prolongée sur l'élément à repositionner pour activer le mode Déplacer, faites glisser l'élément vers l'emplacement souhaité, puis relâchez-le. Vous pouvez déplacer des éléments à la fois sur l'écran d'accueil et dans la zone des favoris. Maintenez l'icône située sur le bord gauche ou droit de l'écran pour faire glisser l'élément sur un autre écran d'accueil.

#### **Supprimer**

Appuyer de manière prolongée sur l'élément puis cliquez sur l'icône o et entrez dans **Applications,** puis désactivez/ FORCEZ L'ARRÊT de cette fonction.

#### **Créer des dossiers**

Pour réorganiser les éléments (raccourcis ou applications) présents sur l'écran d'accueil et dans la zone des favoris, vous pouvez les ranger dans un dossier en les empilant les uns sur les autres. Pour renommer un dossier, ouvrez-le et appuyez sur sa barre de titre pour saisir le nouveau nom.

#### **Personnaliser le fond d'écran**

Appuyez de manière prolongée sur la zone vide de l'écran d'accueil, puis appuyez sur **FONDS D'ÉCRAN** pour personnaliser votre fond d'écran.

## 1.3.6 Widgets et applications récemment utilisées

#### **Consulter des widgets**

Appuyez de manière prolongée sur une zone vide de l'écran d'accueil et appuyez sur **WIDGETS** pour afficher tous les widgets.

Appuyez sur le widget sélectionné et faites-le glisser pour le déplacer vers votre écran préféré.

#### **Consulter les applications récemment utilisées**

Pour consulter les applications récemment utilisées, appuyez sur la touche **Aperçu**. Appuyez sur une vignette dans la fenêtre pour ouvrir l'application concernée.

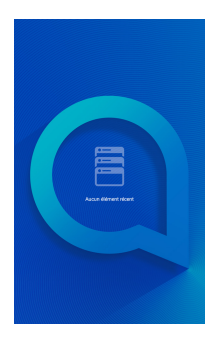

Appuyez sur une vignette et faites-la glisser vers la droite ou la gauche, ou appuyez sur <sup>o</sup> pour refermer l'application.

Appuyez sur l'icône Effacer en bas et au milieu de l'écran pour fermer toutes les applications en cours d'exécution.

# 1.3.7 Régler le volume

#### **À l'aide de la touche Volume**

Pour régler le volume, appuyez sur la touche **Volume**. Pour activer le mode vibreur, appuyez sur la touche **Volume bas** jusqu'à ce que l'appareil vibre.

#### **À l'aide du menu Paramètres**

Depuis l'écran d'accueil, appuyez sur  $\wedge$  pour ouvrir la liste des applications, puis appuyez sur **Paramètres > Son** pour régler le volume du lecteur multimédia, de la sonnerie, de l'alarme, etc., selon vos préférences.

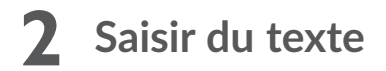

# **2.1 Utiliser le clavier à l'écran**

#### **Paramètres du clavier intégré**

Appuyez sur **Paramètres > Système > Langue et saisie**, puis sur le clavier que vous souhaitez configurer. Vous pouvez alors choisir parmi la série de paramètres qui apparaît.

## 2.1.1 Clavier virtuel

Appuyer pour basculer entre les<br>modes de saisie « abc/Abc ». Appuyer pour basculer entre les modes de saisie « abc/ABC ».

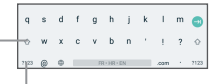

Appuyer pour basculer entre le clavier numérique et celui des symboles.

# **2.2 Modifier le texte**

Vous pouvez modifier le texte que vous saisissez.

- • Appuyez de manière prolongée ou deux fois sur le texte à modifier.
- Faites glisser les onglets pour modifier la partie du texte sélectionnée.
- • Les options suivantes apparaissent : **COUPER**, **COPIER** et **PARTAGER**.

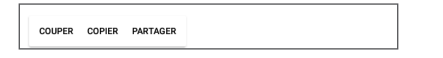

**Vous pouvez également insérer un nouveau texte si vous le souhaitez.**

- • Appuyez à l'endroit où vous voulez saisir du texte ou appuyez de manière prolongée sur un espace vierge. Le curseur clignote et les onglets apparaissent. Faites glisser l'onglet pour déplacer le curseur.
- Si vous avez coupé ou copié un texte, appuyez sur l'onglet pour afficher l'icône **COLLER** qui vous permet d'effectuer immédiatement le collage.

# **3 Contacts et Gmail**

# **3.1 Contacts**

Contacts vous permet de joindre facilement et rapidement le contact que vous souhaitez appeler.

Vous pouvez afficher et créer des contacts sur votre appareil, puis les synchroniser avec vos contacts Gmail, d'autres applications sur le Web ou sur votre appareil.

# 3.1.1 Consulter vos Contacts

Pour voir vos contacts, appuyez sur l'icône **Contacts** e de l'écran d'accueil.

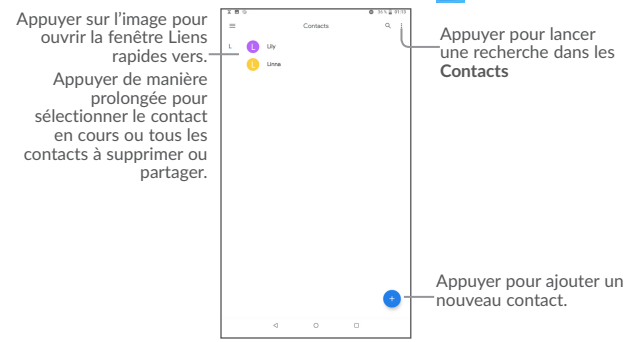

#### **Supprimer un contact**

Pour supprimer un contact, appuyez de manière prolongée sur le contact que vous souhaitez supprimer, puis appuyez sur .

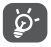

Le contact supprimé est également retiré des autres applications de l'appareil ou du Web lors de la synchronisation suivante.

Appuyez sur  $\stackrel{\bullet}{\cdot}$  pour afficher le menu des options de la liste de contacts. Vous accédez aux options suivantes :

- Sélection **Appuyez pour sélectionner le contact voulu**
- • **Tout sélectionner** Appuyez pour sélectionner tous les contacts
- • **Vue personnalisée** Appuyez pour définir l'affichage des contacts, comme Tous les contacts ou Personnaliser pour définir différents groupes.

## 3.1.2 Ajouter un contact

Appuyez sur l'icône  $\bigoplus$  dans la liste des contacts pour créer un nouveau contact.

Vous devez indiquer le nom du contact et les autres informations le concernant. Vous pouvez passer d'un champ à l'autre en faisant défiler l'écran vers le haut ou vers le bas.

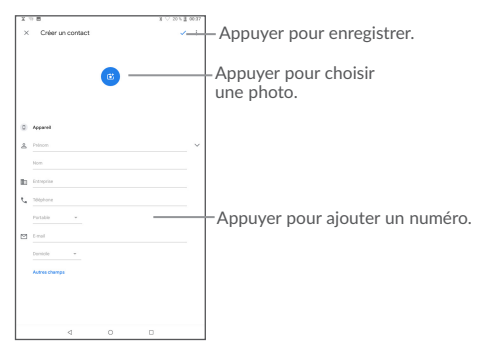

# 3.1.3 Modifier vos contacts

Pour modifier les coordonnées d'un contact, appuyez sur l'icône à dans l'écran de ses coordonnées.

Une fois terminé, appuyez sur ENREGISTRER pour enregistrer.

## 3.1.4 Importer, exporter et partager des contacts

Cet appareil vous permet d'importer ou d'exporter des contacts entre votre appareil, la carte SIM et la mémoire de l'appareil.

Depuis l'écran Contacts, appuyez sur  $\equiv$  pour ouvrir le menu d'options, appuyez sur **Paramètres**> **Importer/Exporter**.

Pour partager un contact, appuyez de manière prolongée sur le contact que vous souhaitez partager, puis appuyez sur  $\leq$ . Vous pouvez partager un ou plusieurs contacts avec d'autres personnes en leur envoyant une vCard du contact via Bluetooth, Gmail, etc.

# 3.1.5 Comptes

Les contacts, les données ou d'autres informations sont synchronisables à partir de plusieurs comptes, en fonction des applications installées sur votre appareil.

Pour ajouter un compte, appuyez sur  $\land$  depuis l'écran d'accueil, puis sur **Paramètres Comptes\ Ajouter un compte**.

Vous devez sélectionner les types de compte que vous ajoutez, tel que Google, entreprise, etc.

Comme pour la configuration des autres comptes, vous devez saisir des informations détaillées, telles que le nom d'utilisateur, le mot de passe, etc.

Vous pouvez supprimer un compte afin d'effacer toutes les informations correspondantes au niveau de l'appareil. Appuyez sur le compte que vous souhaitez supprimer, sélectionnez **SUPPRIMER LE COMPTE**, puis validez.

#### **Activer/Désactiver la synchronisation automatique**

Dans l'écran **Comptes**, cochez la case **Syncho automatique des données**. Lorsque cette option est activée, toutes les modifications apportées aux informations stockées sur l'appareil ou sur les applications hébergées en ligne sont automatiquement synchronisées.

# **3.2 Gmail**

Gmail est un service de messagerie électronique hébergé sur Google et configuré lors du paramétrage initial de votre appareil. Les données de l'application Gmail de votre appareil peuvent être automatiquement synchronisées avec celles de votre compte Gmail hébergé sur le Web.

# 3.2.1 Accéder à Gmail

Depuis l'écran d'accueil, appuyez sur **Gmail**.

# 3.2.2 Créer et envoyer des e-mails

- Appuyez sur l'icône depuis la Boîte de réception.
- • Indiquez l'adresse e-mail du ou des destinataires(s) dans le champ **À** et, le cas échéant, appuyez sur la flèche du bas pour inclure une copie (Cc) ou une copie invisible (Cci) du message.
- • Saisissez l'objet et le contenu du message.
- Appuyez sur **pour ajouter une pièce jointe**.
- Enfin, appuyez sur l'icône pour envoyer le message.
- Si vous ne souhaitez pas envoyer votre message immédiatement, appuyez sur l'icône : et sur *Enregistrer comme brouillon* ou sur la touche Retour pour en sauvegarder une copie. Pour visualiser le brouillon, appuyez sur l'icône , puis sélectionnez **Brouillons**.
- Si vous ne souhaitez ni envoyer ni enregistrer l'e-mail, appuvez sur •. puis sur **Ignorer**.

Pour ajouter une signature aux e-mails, appuyez sur **:** et **Paramètres** depuis la Boîte de réception, choisissez un compte et appuyez sur **Signature**.

# 3.2.3 Recevoir et consulter vos e-mails

Lors de l'arrivée d'un nouvel e-mail, vous êtes averti par une sonnerie ou le vibreur, et l'icône  $\bigwedge$  apparaît dans la barre d'état.

Faites glisser la barre d'état vers le bas pour afficher le volet des notifications, puis appuyez sur le nouvel e-mail pour l'ouvrir. Vous pouvez également accéder au libellé de la Boîte de réception Gmail et appuyer sur le nouvel e-mail pour le lire.

Vous pouvez effectuer des recherches d'e-mail par expéditeur, objet, libellé, etc.

- Appuyez sur l'icône  $Q$  depuis la Boîte de réception.
- Saisissez le mot-clé à rechercher dans la zone correspondante et appuyez sur Q

# 3.2.4 Répondre à des e-mails et les transférer

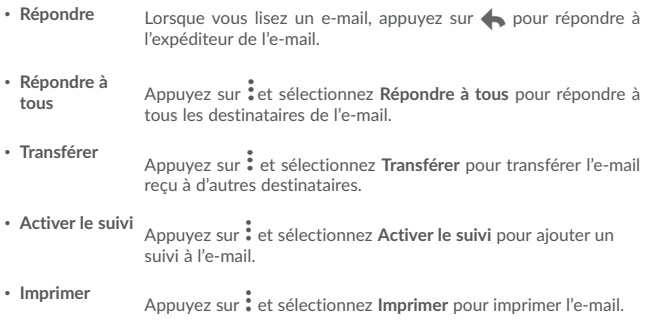

# 3.2.5 Gérer les Gmails par libellés

Pour gérer plus facilement vos conversations et messages, vous pouvez les organiser à l'aide d'un libellé.

Pour libeller une conversation lors de la lecture des messages, appuyez sur  $\stackrel{*}{\bullet}$ . puis sur **Déplacer vers**.

Pour afficher vos conversations par libellé lorsque vous consultez votre boîte de réception ou une autre liste de conversations, appuyez sur l'icône  $\Box$ , puis sélectionnez un libellé pour afficher la liste des conversations correspondantes.

Appuyez de manière prolongée sur un e-mail pour activer le traitement par lots et accéder aux options suivantes :

**• Co** Sélectionnez cette option pour archiver vos e-mails. Pour afficher les messages archivés, vous pouvez appuyer sur la Boîte de réception, puis sur **Tous les messages**.

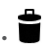

Appuyez sur cette option pour supprimer vos e-mails.

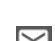

Appuyez sur cette option pour indiquer si un message a été lu ou non.

Appuyez sur  $\frac{1}{2}$  pour accéder aux options suivantes.

- • **Déplacer vers** Appuyez sur cette option pour déplacer le message vers d'autres libellés.
- • **Changer de libellés** Appuyez sur cette option pour modifier le libellé d'un message ou d'une conversation.
- Activer le suivi Appuyez sur cette option pour ajouter une étoile au message.
- • **Marquer comme important** Appuyez sur cette option pour marquer l'importance ou non de vos messages.
- **Silencieux** Appuyez sur cette option pour masquer le message. Celui-ci peut être retrouvé en appuyant sur **Tous les messages**.
- • **Signaler comme spam** Appuyez sur cette option pour signaler qu'un message ou une conversation doit être traité comme un courrier indésirable.

# 3.2.6 Paramètres Gmail

Pour accéder aux paramètres de Gmail, appuyez sur l'icône et sélectionnez **Paramètres**.

#### **Paramètres généraux**

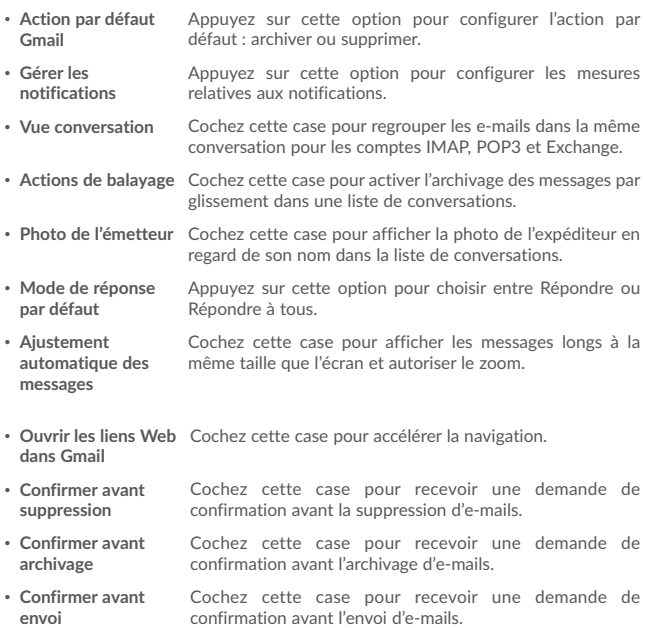
Appuyez sur un compte pour afficher les paramètres suivants :

- • **Type de boîte de réception** Appuyez sur cette option pour définir la boîte de réception comme celle par défaut ou prioritaire.
- • **Catégories de boîte de réception** Cochez cette case pour activer le dossier affiché sous la boîte de réception.
- • **Notifications** Cochez cette case pour recevoir une notification à réception d'un nouveau message.
- • **Gérer les notifications** Appuyez sur cette option pour configurer les mesures relatives aux notifications.
- • **Mode de réponse par défaut** Appuyez sur cette option pour définir le type de réponse par défaut. Répondre ou Répondre à tous.
- • **Signature par mobile** Appuyez sur cette option pour ajouter une signature à la fin de chacun des messages que vous envoyez.
- • **Réponse intelligente** Cochez cette case pour afficher, le cas échéant, des suggestions de réponse.
- • **Absence du bureau** Appuyez sur cette option pour paramétrer une Réponse automatique en cas d'absence.
- • **Synchro. Gmail** Cochez/Décochez cette case pour activer/désactiver la synchronisation Gmail.
- • **Synchro des messages en jours** Appuyez sur cette option pour définir la durée en jours de la synchronisation des messages.
- • **Télécharger les pièces jointes** Cochez cette case pour télécharger automatiquement les pièces jointes de messages récents via le Wi-Fi.
- • **Mes images** Appuyez sur cette option pour définir si les images doivent toujours être affichées ou uniquement à la demande.

# **4 Agenda, Heure et Calculatrice**

# **4.1 Agenda**

Utilisez l'Agenda pour gérer vos réunions et rendez-vous importants, etc.

Pour accéder à l'agenda et créer des événements, appuyez sur **Agenda** depuis l'écran d'accueil.

# 4.1.1 Vue multimode

Vous pouvez afficher l'Agenda selon différentes vues : Planning, Jour, Semaine ou Mois.

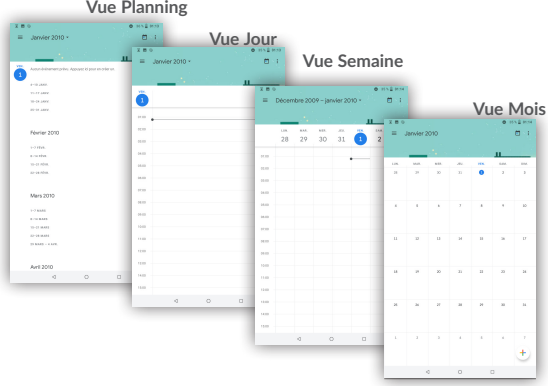

### 4.1.2 Créer de nouveaux événements

Vous pouvez ajouter de nouveaux événements à partir de n'importe quelle vue de l'Agenda.

• Appuyez sur  $(+)$  pour accéder à l'écran de modification des nouveaux événements.

- • Renseignez toutes les informations requises. Si l'événement concerne la totalité d'une journée, vous pouvez sélectionner **Journée entière**.
- • Invitez d'autres personnes à participer à cet événement. Indiquez les adresses e-mail des invités en les séparant par des virgules. Les invités recevront une invitation via les applications Agenda et E-mail.
- • Une fois terminé, appuyez sur **ENREGISTRER** en haut de l'écran.

Pour créer rapidement un événement depuis les écrans Semaine, sélectionnez une zone vierge comme zone cible qui devient alors  $\blacksquare$ , puis appuyez sur l'icône pour créer le nouvel événement.

### 4.1.3 Supprimer ou modifier un événement

Pour supprimer ou modifier un événement, sélectionnez-le afin d'accéder à l'écran de ses détails, puis appuyez sur l'icône pour le modifier, et appuyez sur \**Supprimer** pour le supprimer.

### 4.1.4 Définir un rappel d'événement

Si vous avez défini un rappel pour un événement, l'icône **1** apparaît dans la barre d'état pour vous prévenir de l'imminence de l'événement.

Faites glisser la barre d'état vers le bas pour afficher le volet des notifications, puis appuyez sur le nom de l'événement pour afficher l'écran Notifications de l'agenda.

Appuyez sur la touche **Retour** pour conserver tous les rappels en attente dans la barre d'état et le volet des notifications.

# **4.2 Horloge**

Votre appareil est équipé d'une horloge intégrée.

Pour accéder à l'heure actuelle, appuyez sur  $\wedge$  depuis l'écran d'accueil, puis sur **Horloge**.

### 4.2.1 Horloge

Pour afficher l'horloge mondiale, appuyez sur **depuis l'écran Heure.** 

Appuyez sur l'icône  $\bigodot$  pour ajouter un fuseau horaire.

### 4.2.2 Alarme

Depuis l'écran Heure, appuyez sur **Q** pour accéder à l'écran Alarme.

Appuyez sur le bouton pour activer l'alarme.

Appuyez sur  $\pm$  pour ajouter une nouvelle alarme, les options suivantes apparaissent :

- • **Heure** Appuyez sur cette option pour définir l'heure de l'alarme.
- • **Répéter** Appuyez sur cette option pour sélectionner les jours de fonctionnement de l'alarme.
- • **Sonnerie** Appuyez sur cette option pour choisir une sonnerie pour l'alarme.
- • **Libellé** Appuyez sur cette option pour nommer l'alarme.
- • **Supprimer** Appuyez sur cette option pour supprimer l'alarme.

Appuyez sur une alarme existante pour accéder à l'écran de modification correspondant.

Appuyez sur  $\vee$ , puis sur pour supprimer l'alarme sélectionnée.

### 4.2.3 Compte à rebours

Depuis l'écran Heure, appuyez sur **X** pour accéder à l'écran **Compte à rebours**.

- Réglez l'heure. Le temps qui s'écoule doit être saisi selon une séquence en heures, minutes et secondes.
- Appuyez sur l'icône  $\blacktriangleright$  pour activer le Compte à rebours.
- • Appuyez sur **AJOUTER UN MINUTEUR** pour définir la durée du compte à rebours dans la fenêtre.
- Appuyez sur l'icône  $\Pi$  pour désactiver le Compte à rebours.
- • Appuyez sur **SUPPRIMER** pour supprimer le libellé du compte à rebours en cours.

### 4.2.4 Minuteur

Depuis l'écran Heure, appuyez sur **(1)** pour accéder à l'écran Minuteur.

- Appuyez sur  $\sum$  pour activer le minuteur.
- • Appuyez sur **TOUR** pour afficher la liste des enregistrements selon l'heure mise à jour.
- Appuyez sur  $\Box$  pour arrêter le temps au tour et le temps total. Ils ne reprendront qu'après avoir appuyé sur .
- • Appuyez sur **RÉINITIALISER** pour réinitialiser l'enregistrement.

### 4.2.5 Définir les paramètres de l'horloge

Appuyez sur l'icône : et sur **Paramètres** pour accéder aux options suivantes :

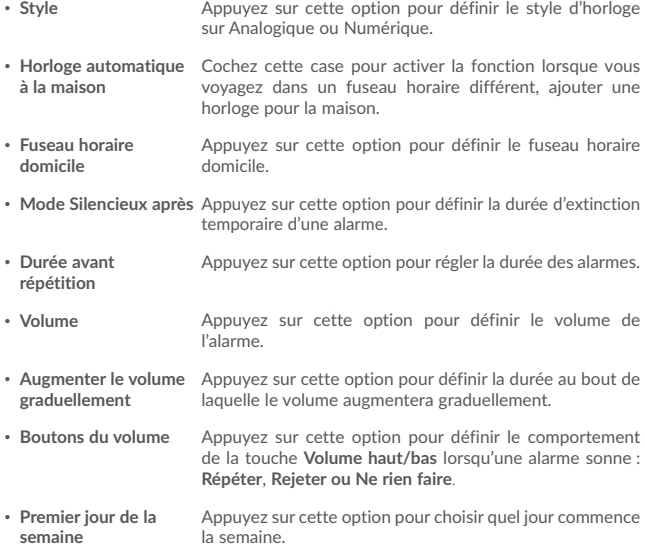

# **4.3 Calculatrice**

La calculatrice vous permet de résoudre de nombreux problèmes mathématiques.

Pour accéder à cette fonction, appuyez sur  $\wedge$  depuis l'écran d'accueil, puis sur **Calculatrice**.

Vous avez le choix entre les deux volets suivants : Fonctions de base et Fonctions avancées.

Pour passer d'un volet à l'autre, allumez l'appareil en mode paysage depuis le volet des fonctions de base ou balayez l'écran vers la gauche pour ouvrir le volet des Fonctions avancées<sup>(1)</sup>

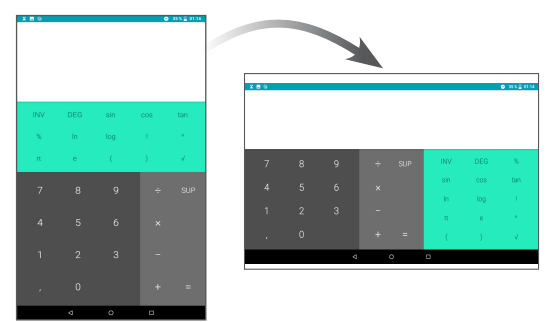

Entrez un nombre, sélectionnez le type d'opération à effectuer, entrez le deuxième nombre, puis appuyez sur « = » pour afficher le résultat. Appuyez sur **SUPPRIMER** pour effacer les chiffres un à un, ou appuyez de manière prolongée sur cette même touche **SUPPRIMER** pour effacer tous les chiffres simultanément.

 $(1)$  Si Paramètres \ Affichage \ Lorsque l'utilisateur fait pivoter l'appareil est pivoté \ Faire pivoter le contenu affiché à l'écran est activé, cet élément s'affiche.

# **5 Connexion aux réseaux**

Pour vous connecter à Internet avec cette appareil, vous pouvez utiliser le Wi-Fi.

# **5.1 Connexion à Internet**

### 5.1.1 Wi-Fi

Grâce au Wi-Fi, vous pouvez vous connecter à Internet dès que votre appareil est à portée d'un réseau sans fil.

### **Activer le Wi-Fi et se connecter à un réseau sans fil**

- • Appuyez sur **Paramètres > Réseau et Internet > Wi-Fi**.
- Appuyez sur le commutateur pour activer ou désactiver le Wi-Fi.
- • Une fois le Wi-Fi activé, des informations détaillées sur les réseaux Wi-Fi détectés s'affichent.
- • Sélectionnez le réseau Wi-Fi auquel vous connecter. Si le réseau que vous avez sélectionné est sécurisé, vous devez indiquer un mot de passe ou toute autre information de connexion (contactez votre opérateur réseau si vous avez besoin de renseignements). Une fois terminé, appuyez sur **Se connecter**.

#### **Recevoir une notification quand un nouveau réseau est détecté**

Lorsque vous êtes connecté au Wi-Fi et que la notification de réseau est activée, l'icône Wi-Fi apparaît dans la barre d'état dès que votre appareil détecte un réseau sans fil à portée. Pour activer cette fonctionnalité lorsque le Wi-Fi est activé. procédez comme suit :

- • Appuyez sur **Paramètres**.
- • Appuyez sur **Wi-Fi**, faites défiler l'écran vers le bas, puis appuyez sur **Préférences Wi-Fi**.
- • Appuyez sur l'interrupteur **Ouvrir la notification de réseau** pour activer ou désactiver cette fonction.

### **Ajouter un réseau Wi-Fi**

Lorsque le Wi-Fi est activé, vous pouvez ajouter de nouveaux réseaux Wi-Fi selon vos préférences.

- • Appuyez sur **Paramètres**.
- • Appuyez sur **Wi-Fi**, faites défiler l'écran vers le bas et appuyez sur **Ajouter un réseau**.
- Indiquez le nom du réseau et toute autre information requise.
- • Appuyez sur **ENREGISTRER**.

#### **Supprimer un réseau Wi-Fi**

Procédez comme suit si vous ne souhaitez plus vous connecter automatiquement à un réseau ou si vous ne l'utilisez plus.

- • Le cas échéant, activez le réseau Wi-Fi.
- • Sur l'écran Wi-Fi, appuyez de manière prolongée sur le nom du réseau enregistré.
- • Appuyez sur **RETIRER** dans la boîte de dialogue qui apparaît.

# **5.2 Chrome**

Ce navigateur permet de consulter des pages Web et de rechercher des informations sur Internet.

Pour naviguer sur le Web, appuyez sur **Chrome** depuis l'écran d'accueil.

#### **Accéder à une page Web**

Appuyez sur la barre de l'URL en haut de l'écran Chrome, saisissez l'adresse de la page Web, puis confirmez.

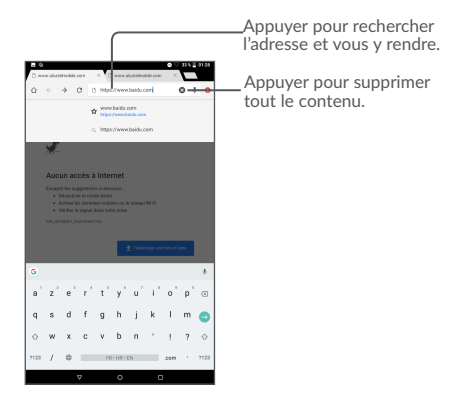

### **Pour définir une page d'accueil**

- Depuis l'écran Chrome, appuyez sur l'icône : afin d'afficher la liste d'options, puis appuyez sur **Paramètres \ Page d'accueil**.
- • Appuyez sur ce bouton pour définir le site Web comme votre page d'accueil.

#### **Visualiser des pages Web**

Lorsque vous êtes sur un site Web, vous pouvez naviguer d'une page à l'autre en faisant glisser votre doigt sur l'écran, dans n'importe quelle direction, afin de localiser l'information recherchée.

#### **Rechercher du texte sur une page Web**

- Appuyez sur l'icône : depuis l'écran Chrome afin d'afficher la liste d'options, puis appuyez sur **Rechercher sur la page**.
- • Saisissez le mot ou l'expression à rechercher.
- Les mots qui correspondent sont mis en surbrillance.
- • Appuyez sur la flèche haut ou bas pour accéder au terme précédent ou suivant.
- • Une fois terminé, vous pouvez appuyer sur la touche **Retour** pour fermer la barre de recherche.

### **Autres opérations de texte sur une page Web**

Vous pouvez copier, partager ou rechercher le texte d'une page Web :

- • Appuyez de manière prolongée sur le texte pour le mettre en surbrillance.
- • Déplacez les deux tabulateurs pour sélectionner le texte voulu.
- Appuyez sur l'icône  $\stackrel{\bullet}{\cdot}$  pour afficher d'autres actions, dont la recherche sur le Web.
- • Une fois terminé, appuyez sur la touche **Retour** pour désactiver ce mode.

### **Ouvrir une nouvelle fenêtre ou passer d'une fenêtre à l'autre**

- Appuyez sur pour ouvrir une nouvelle fenêtre.
- Appuyez sur l'icône : et sur **Nouvel onglet navig. privée** pour ouvrir une fenêtre sans laisser de trace.
- Pour fermer une fenêtre, appuyez sur  $\times$  sur la fenêtre à fermer ou faites-la défiler sur le côté.

### **Autres options :**

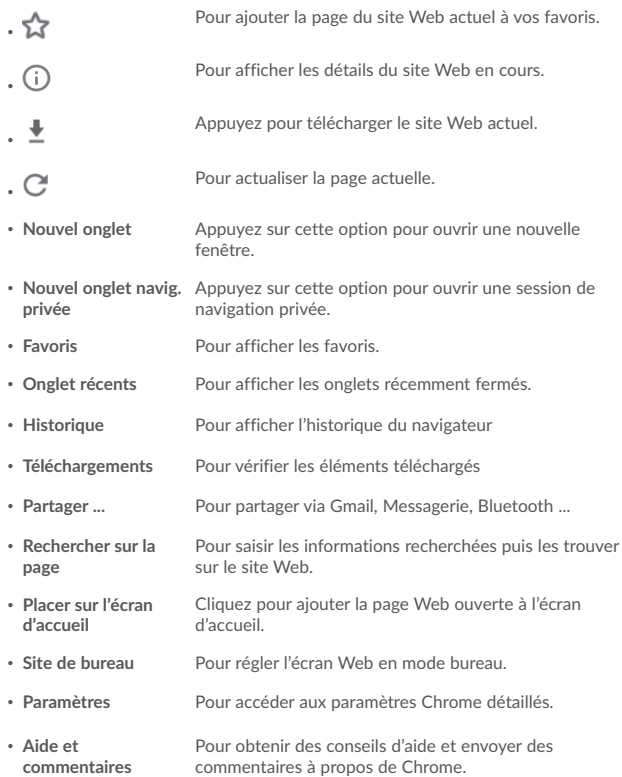

### 5.2.1 Gérer les liens, l'historique et les téléchargements

**Pour gérer un lien, un numéro d'appareil ou à une adresse s'affichant sur une page Web**

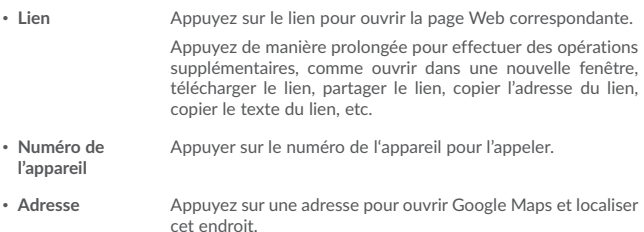

### **Télécharger une application Internet ou afficher les fichiers téléchargés**

Pour télécharger un élément, sélectionnez cet élément ou le lien de téléchargement.

Pour annuler un téléchargement, sélectionnez l'élément téléchargé depuis le volet des notifications, choisissez l'élément à annuler et appuyez sur  $\Box$  pour confirmer.

### 5.2.2 Gérer les favoris

### **Ajouter une page Web aux favoris**

- Ouvrez la page Web que vous souhaitez ajouter aux favoris.
- Appuyez sur l'icône dans la page Web.

### **Ouvrir un favori**

- Appuyez sur l'icône et sur Favoris.
- • Sélectionnez le favori à ouvrir.

### **Modifier un favori**

- Appuyez sur l'icône : et sur **Favoris**.
- • Appuyez de manière prolongée sur le favori à modifier.
- Appuyez sur  $\overrightarrow{P}$  et faites vos modifications.
- Appuyez sur  $\rightarrow$  pour déplacer le favori dans un autre dossier.
- Appuyez sur  $\Box$  pour supprimer le favori.

### **5.3 Connexion à des appareils Bluetooth(2)**

Le Bluetooth est une technologie de communication sans fil de courte portée que certains appareils utilisent pour échanger des informations ou se connecter à d'autres appareils Bluetooth.

Pour échanger des données, appuyez sur **Paramètres > Appareils connectés >Bluetooth**, votre appareil, ainsi que les autres appareils disponibles, s'affiche à l'écran.

#### **Activer le Bluetooth**

- • Appuyez sur **Paramètres > Appareils connectés > Bluetooth**.
- Appuyez sur l'icône **pour activer ou désactiver cette fonction**.

Vous pouvez personnaliser le nom de votre appareil afin qu'il soit plus facilement identifiable.

- • Appuyez sur **Paramètres > Appareils connectés > Bluetooth**.
- • Appuyez sur **Nom de l'appareil**, saisissez un nom, puis appuyez sur **RENOMMER**  pour confirmer.

### **Appairer/Connecter votre appareil à un appareil Bluetooth**

Pour échanger des données avec un autre appareil, vous devez activer le Bluetooth et appairer votre appareil à l'appareil Bluetooth avec lequel vous souhaitez échanger des données.

- • Appuyez sur **Paramètres > Appareils connectés > Bluetooth**.
- • Appuyez sur **Appairer un nouvel appareil**.
- • Choisissez dans la liste l'appareil Bluetooth auquel vous souhaitez vous connecter.
- • Une boîte de dialogue apparaît : appuyez sur **Appairer** pour confirmer.
- • Si l'appairage s'effectue, les deux appareils sont connectés.
- <sup>(2)</sup> Il est recommandé d'utiliser des écouteurs ou un casque Bluetooth Alcatel, testé et déclaré compatible avec votre appareil. Vous pouvez accéder au site www.alcatelmobile.com pour plus d'informations sur les kits mains libres Bluetooth Alcatel.

**Déconnecter/désappairer un appareil Bluetooth**

- Appuyez sur l'icône Paramètres  $\bullet$  située à côté de l'appareil à déconnecter.
- • Appuyez sur **RETIRER** pour confirmer.

# **5.4 Établir une connexion à un ordinateur**

À l'aide d'un câble USB, vous pouvez transférer des fichiers multimédia et d'autres types de fichiers entre la mémoire interne de votre téléphone et un ordinateur.

**Pour connecter votre appareil à un ordinateur**

Utilisez le câble USB fourni avec votre appareil pour le connecter à un port USB de l'ordinateur. Vous recevez une notification indiquant que le câble USB est connecté.

Ouvrez le panneau de notification et choisissez l'un des quatre modes différents ci-dessous :

- Recharger cet appareil
- Transférer des fichiers
- Transférer des photos (PTP)
- Utiliser l'appareil comme MIDI

# **5.5 Partager la connexion Wi-Fi de votre appareil**

Vous pouvez partager la connexion Wi-Fi de votre appareil avec un ordinateur unique via un câble USB (Partage par USB) ou avec jusqu'à huit appareils à la fois en transformant votre appareil en point d'accès Wi-Fi.

### **Pour partager la connexion de données de votre appareil via une liaison USB**

Utilisez le câble USB fourni avec votre appareil pour le connecter à un port USB de votre ordinateur.

- • Appuyez sur **Paramètres\ Réseau et Internet\Partage de connexion**.
- • Appuyez sur le bouton à côté de l'option **Partage par USB** pour activer/désactiver cette fonction.

### **Pour partager la connexion de données de votre appareil via une liaison Bluetooth**

Utilisez le Bluetooth fourni avec votre appareil pour le connecter à un port Bluetooth de votre ordinateur.

- • Appuyez sur **Paramètres\ Réseau et Internet\Partage de connexion**.
- • Appuyez sur le bouton à côté de l'option **Partage par Bluetooth** pour activer/ désactiver cette fonction.

• 

# **5.6 Connexion à des réseaux privés virtuels**

Le réseau privé virtuel (VPN) permet de se connecter à des ressources sur un réseau local sécurisé sans être sur place. Les VPN sont généralement déployés dans des entreprises, des établissements d'enseignement et d'autres institutions afin que les utilisateurs puissent accéder aux ressources du réseau local depuis l'extérieur ou via une connexion à un réseau sans fil.

### **Ajouter un VPN**

- Appuyez sur **Paramètres > Réseau et Internet > VPN** puis appuyez sur  $+$ .
- Dans l'écran qui apparaît, suivez les instructions de votre administrateur réseau pour configurer chaque composant des paramètres VPN.
- • Appuyez sur **ENREGISTRER**.

Le VPN est ajouté à la liste figurant sur l'écran Paramètres du VPN.

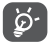

Avant d'ajouter un VPN, il vous faut définir un code PIN ou un mot de passe pour votre appareil.

**Se connecter ou se déconnecter à un VPN**

Pour se connecter à un VPN :

- • Appuyez sur **Paramètres >Réseau et Internet>VPN**.
- • Les réseaux privés virtuels ajoutés sont répertoriés. Appuyez sur celui auquel vous souhaitez vous connecter.
- • Dans la boîte de dialogue qui s'affiche, saisissez les identifiants requis et appuyez sur **CONNECTER**.

Pour se déconnecter :

• Ouvrez le volet des notifications et sélectionnez la notification relative à la déconnexion du VPN.

### **Modifier/Supprimer un VPN**

Pour modifier un VPN :

• Appuyez sur **Paramètres > Réseau et Internet > VPN**.

- Les VPN que vous avez ajoutés sont répertoriés. Appuyez sur l'icône à à côté du VPN à modifier.
- • Une fois terminé, appuyez sur **ENREGISTRER**.

Pour supprimer un VPN :

• Appuyez sur l'icône **de à c**ôté du VPN à supprimer, puis appuyez sur RETIRER.

# **6 Applications multimédia**

# **6.1 Appareil photo / Caméra**

Votre appareil est équipé d'un appareil photo et d'une caméra permettant de photographier et de filmer.

Avant d'utiliser l'appareil photo ou la caméra, veillez à retirer le couvre-objectif afin d'éviter les problèmes de qualité de prise de vue.

Pour prendre une photo ou enregistrer une vidéo, appuyez sur **Appareil photo** depuis l'écran d'accueil.

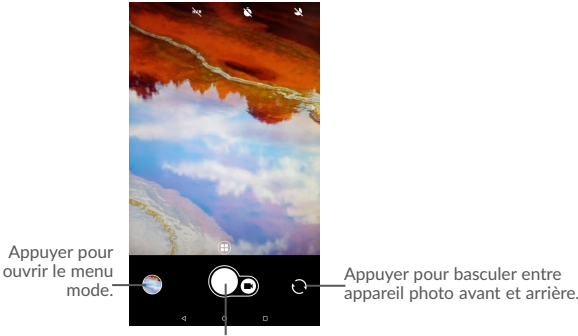

Appuyer pour prendre une photo.

#### **Prendre une photo**

L'écran sert de viseur. Cadrez d'abord le sujet ou le paysage dans le viseur, appuyez

sur l'écran pour faire la mise au point, si nécessaire, puis sur l'icône  $\Box$  pour prendre la photo. Elle est automatiquement enregistrée.

### **Enregistrer une vidéo**

Passez au mode Vidéo en appuyant sur l'icône VIDÉO, cadrez le sujet ou le paysage

dans le viseur, puis appuyez sur l'icône pour commencer à filmer. Appuyez sur

l'icône **pour arrêter l'enregistrement. La vidéo est automatiquement enregistrée.** 

### **Autres opérations possibles lorsque vous visualisez une photo / vidéo**

- • Appuyez sur le cercle dans la partie inférieure gauche pour visualiser les photos ou les vidéos que vous avez prises.
- Appuyez sur l'icône  $\leq$ , puis sur Gmail, Bluetooth, etc. pour partager la photo ou la vidéo.
- Appuyez sur l'icône **Santian** pour revenir à l'Appareil photo.

### 6.1.1 Modes et paramètres

**Mode de prise de vue avec appareil photo arrière**

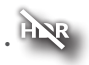

Appuyez sur cette option pour prendre une photo en mode HDR.

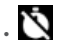

Définissez le compte à rebours avant le déclenchement de la photo.

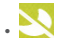

**• Réglez en mode nuit.** 

### **Paramètres**

Appuyez sur  $\bigoplus$  pour choisir entre les modes Auto., Panoramique, Social, et appuyez sur **pour paramétrer les options ci-dessous :** 

- • **Taille d'image** Appuyez sur cette option pour sélectionner la taille de l'image.
- • **Qualité de la vidéo** Appuyez sur cette option pour paramétrer la qualité de vidéo enregistrée.
- • **Grille** Configurez le mode de grille pour prendre une photo.
- • **Fonction du bouton**  Utilisez cette fonction pour paramétrer les touches de **de volume** volume pour prendre une photo, effectuer un zoom avant ou arrière, ou régler le volume.
- • **Stockage** Paramétrez l'emplacement de stockage sur votre appareil ou sur la carte SD.
- • **Enregistrer la géolocalisation** Appuyez sur le bouton pour activer ou désactiver la fonction de géolocalisation des photos et des vidéos.
- • **Son obturateur** Appuyez sur le bouton pour activer ou désactiver le son de l'obturateur lorsque vous prenez des photos.
- • **Mode Une main** Appuyez sur le bouton pour activer ou désactiver la fonction permettant de prendre une photo d'une seule main.
- • **Réinitialiser les paramètres** Appuyez sur cette option pour rétablir les paramètres par défaut de l'appareil photo.

# **6.2 Photos**

Cette option sert de lecteur multimédia et vous permet de visionner des photos et des vidéos. Vous avez également accès à de nombreuses autres options pour modifier vos photos et vos vidéos.

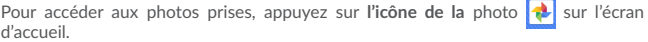

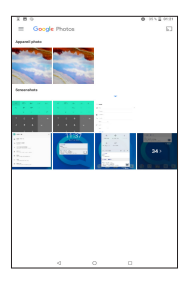

### **Manipuler vos images**

Appuyez sur une photo que vous souhaitez modifier ou sur l'icône pour supprimer une photo sélectionnée. Appuyez sur **compoune partager les éléments** sélectionnés.

Appuyez sur l'icône , puis sur **> Utiliser comme** pour définir une photo en tant que photo d'un contact ou fond d'écran, etc.

### **Opérations par lots**

Les **Photos** sont dotées d'une fonction de sélection multiple, afin de permettre des opérations par lots.

Ouvrez la fenêtre de l'application **Photos**, appuyez de manière prolongée sur une photo, appuyez sur l'icône pour supprimer les photos, déplacez le fichier sélectionné vers la Corbeille. Appuyez sur  $\leq$  pour partager les fichiers sélectionnés, puis sur • pour Supprimer de l'appareil, Sauvegarder maintenant ou Archiver.

# **6.3 Espace parental**

L'Espace Parental vous offre un mode adapté aux enfants et aux parents.

Le parent peut définir le temps d'utilisation, sélectionner les applications disponibles pour les enfants, et autoriser ou non les enfants à accéder au Web.

Les enfants peuvent également profiter des applications pré-approuvées et des jeux préchargés, personnaliser leur propre interface et prendre des photos pour changer d'avatar.

Appuyez sur l'icône de l'Espace Parental **Partidente de l'écran d'accueil pour y accéder.** 

### 6.3.1 Mot de passe parental

Lors de la première ouverture de l'application, les parents sont invités à saisir le mot de passe.

Les parents peuvent changer leur mot de passe à partir de l'interface principale de l 'Espace Parental'.

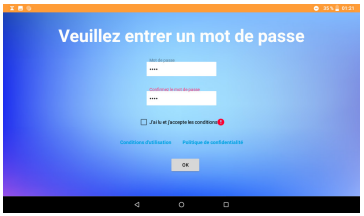

Dès que le mot de passe est défini, les parents accèdent à la page de l'interface principale de l'Espace Parental.

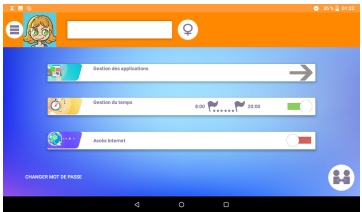

### 6.3.2 Interface principale de l'Espace Parental

Entrez le nom de l'enfant ou son pseudo et son sexe : deux avatars sont inclus, l'arrière-plan et le thème s'adaptent en fonction du sexe.

Accédez à la gestion des applications pour contrôler les applications que l'enfant peut utiliser.

Définissez la période durant laquelle l'enfant peut utiliser la tablette.

Autorisez ou non l'accès au Web.

Les parents peuvent également modifier son mot de passe.

Une fois tous les réglages terminés, appuyez sur l'icône « **passer au profil enfant** » pour que la tablette passe en profil enfant.

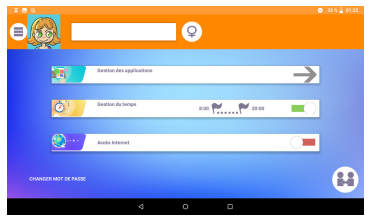

### 6.3.3 Gestion des applications

Accédez au menu de la gestion des applications pour contrôler les applications que l'enfant peut utiliser.

Cliquez sur l'icône pour autoriser ou non l'application.

Une fois terminé, revenez à l'interface principale de l'Espace Parental.

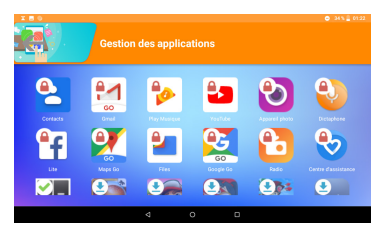

### 6.3.4 Interface enfant

L'arrière-plan de l'interface enfant et le paramètre « thème des icônes » s'ajusteront par défaut au sexe défini.

Toutes les applications autorisées par les parents, via l'écran de gestion des applications, seront accessibles depuis cette page.

Quittez l'interface enfants en appuyant sur l'icône de changement d'utilisateur dans le coin supérieur droit.

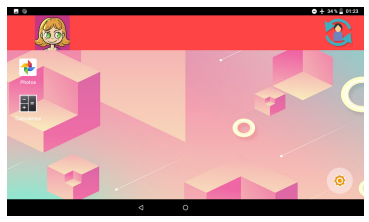

# **7** Autres

# **7.1 Gestionnaire de fichiers**

Pour gérer les fichiers sur votre appareil, appuyez sur  $\triangle$  depuis l'écran d'accueil, puis sélectionnez **Files**.

**Files** fonctionne avec la carte SD externe et le stockage interne.

L'application **Files** affiche toutes les données stockées sur l'appareil, y compris les applications, les fichiers multimédia téléchargés sur Google Play Store, YouTube ou toute autre plate-forme, les vidéos, photos ou contenus audio que vous avez enregistrés ou toute autre donnée transférée via Bluetooth, un câble USB, etc.

Lorsque vous téléchargez une application d'un ordinateur vers votre appareil, vous pouvez localiser l'application à l'aide de la fonction Files, puis appuyer dessus pour l'installer sur votre appareil.

L'application **Files** vous permet d'exécuter rapidement et efficacement les opérations les plus courantes : créer un (sous-)dossier, ouvrir un dossier/fichier, afficher, renommer, déplacer, copier, supprimer, lire, partager, etc.

# **7.2 Autres applications(3)**

Les applications mentionnées précédemment dans cette section sont préinstallées sur votre appareil. Pour lire une brève présentation des applications tierces préinstallées, reportez-vous à la brochure fournie avec l'appareil. Vous pouvez également télécharger des milliers d'autres applications tierces sur votre appareil à partir de Google Play Store.

<sup>(3)</sup> La disponibilité de cette option varie d'un pays et d'un opérateur à l'autre.

# **8** Applications Google

Les applications Google sont préinstallées sur votre appareil pour améliorer votre productivité au travail et vous libérer dans votre vie de tous les jours.

Ce manuel explique brièvement ces applications. Pour connaître les fonctionnalités détaillées et les modes d'emploi, reportez-vous aux sites Web appropriés ou à la présentation fournie dans les applications.

Il est conseillé de créer un compte Google pour bénéficier de toutes les fonctions.

### **8.1 Gmail**

En tant que service de messagerie électronique de Google, Gmail est configuré lors de la première configuration de votre appareil. Cette application vous permet de recevoir et d'envoyer des e-mails, de les gérer par libellés, de les archiver, etc. Vous pouvez également synchroniser automatiquement vos e-mails avec votre compte Gmail

### **8.2 Maps Go**

Google Maps offre des images satellite, des plans de rues, des vues panoramiques des rues à 360°, le trafic en temps réel et la planification d'itinéraires à pied, en voiture ou en transport public. À l'aide de cette application, vous pouvez obtenir votre géolocalisation, rechercher un lieu et vous voir proposé un itinéraire pour vos déplacements.

### **8.3 YouTube**

YouTube est une application de partage de vidéos en ligne permettant aux utilisateurs d'envoyer, de visionner et de partager des vidéos. Les contenus disponibles comprennent de courtes vidéos, des programmes télé, des clips musicaux et divers autres types de contenu, tels que des blogs vidéo, des courts-métrages originaux et des vidéos éducatives. Il prend en charge la diffusion en continu, ce qui permet de lancer la lecture d'une vidéo dès que son téléchargement commence sur Internet.

### **8.4 Play Store**

Sert de magasin officiel d'applications pour le système d'exploitation Android, permettant aux utilisateurs de connaître et de télécharger des applications et des jeux. Les applications peuvent être gratuites ou payantes.

Dans le Play Store, recherchez l'application dont vous avez besoin, téléchargezla, puis suivez son guide d'installation. Vous pouvez également mettre à jour et désinstaller une application, ainsi que gérer vos téléchargements.

### **8.5 Play Music**

Il s'agit d'un service de diffusion et de casier en ligne pour votre musique, opéré par Google.

Vous pouvez envoyer et écouter un très grand nombre de morceaux gratuitement. Hormis la diffusion de musique destinée aux appareils connectés à Internet, l'application Google Play Musique permet aux morceaux d'être stockés et écoutés hors ligne. Les morceaux achetés à travers Play Musique sont automatiquement ajoutés au compte de l'utilisateur.

# **9** Paramètres

Pour accéder aux paramètres, appuyez sur  $\wedge$  depuis l'écran d'accueil, puis sur **Paramètres**.

# **9.1 Réseau & Internet**

### 9.1.1 Wi-Fi

Grâce au Wi-Fi, vous pouvez désormais surfer sur Internet sans utiliser votre carte SIM, dès que vous êtes à portée d'un réseau sans fil. Il vous suffit d'accéder à l'écran **Wi-Fi** et de configurer un point d'accès pour connecter votre appareil au réseau sans fil.

Pour plus de précisions sur l'utilisation du réseau Wi-Fi, reportez-vous à la section  $"5.1.1$  Wi-Fi".

### 9.1.2 Partage de connexion

Cette fonction vous permet de partager la connexion Wi-Fi de votre appareil via une connexion USB ou en transformant votre appareil en point d'accès Wi-Fi mobile (voir la section "5.5 Sharing your device's Wi-Ficonnection").

### 9.1.3 VPN

Un réseau privé virtuel mobile (VPN mobile ou mVPN) fournit aux appareils un accès à des ressources réseau et à des applications logicielles sur leur réseau domestique lorsqu'ils se connectent via d'autres réseaux câblés ou non. Les VPN mobiles sont utilisés dans des environnements où les collaborateurs doivent conserver des sessions ouvertes en permanence, pendant toute leur journée de travail, étant donné que l'utilisateur se connecte via divers réseaux sans fil, subit des pertes de couverture ou met son appareil en veille ou le réactive afin de préserver l'autonomie de la batterie. Un VPN classique ne peut pas faire face à de tels événements, car le tunnel réseau est interrompu, ce qui provoque la déconnexion des applications, leur temporisation, leur plantage ou encore celui de l'appareil informatique lui-même.

Pour toute information complémentaire sur la fonction VPN, reportez-vous à la section "5.6 Connecting to virtual private networks".

# **9.2 Appareils connectés**

Cette fonction vous permet d'utiliser le Bluetooth pour connecter votre appareil à d'autres appareils (voir le chapitre 5.3 - connexion à des appareils Bluetooth).

# **9.3 Applications et notifications**

Appuyez sur cette option pour afficher des informations détaillées sur les applications installées sur votre appareil, gérer l'utilisation de leur données et forcer leur arrêt.

Dans le menu Autorisations de l'appli d'une application, vous pouvez, par exemple, autoriser l'application à accéder aux options Appareil photo, Contacts, Localisation, etc.

# **9.4 Batterie**

Appuyez sur l'une des catégories dans l'écran de gestion de la batterie pour afficher sa consommation.

Vous pouvez régler la consommation au moyen des réglages de luminosité ou les paramètres de délai de mise en veille.

# **9.5 Affichage**

Dans ce menu, il vous est possible de régler le niveau de luminosité de l'écran, le fond d'écran, la taille des polices, etc.

### **MiraVision™**

Ensemble de moteurs pour améliorer la qualité d'affichage des images

### **Niveau de luminosité**

Appuyez sur cette option pour régler la luminosité de l'écran ou activer le mode de réglage automatique de la luminosité.

### **Protection des yeux**

Touchez pour activer/désactiver automatiquement la protection des yeux.

### **Fond d'écran**

Choisissez un fond d'écran depuis les applications Galerie, Photos ou Fond d'écran.

### **Veille**

Paramétrez votre appareil pour passer en mode veille au bout d'une durée spécifiée, comme 1 minute ou 30 secondes.

### **Rotation automatique de l'écran**

Paramétrez votre appareil pour que le contenu de l'écran pivote ou reste en mode portrait lorsque vous tournez l'appareil.

### **Taille de police**

Appuyez sur cette option pour paramétrer la taille des polices affichées à l'écran.

#### **Taille d'affichage**

Cette fonction permet de réduire ou d'agrandir la taille des éléments affichés à l'écran. Certaines applications peuvent changer d'emplacement.

### **Appuyer deux fois sur l'écran**

Sélectionnez cette option pour activer/désactiver ce mode. S'il est activé, appuyez deux fois sur l'écran pour l'allumer lorsqu'il est éteint.

## **9.6 Son**

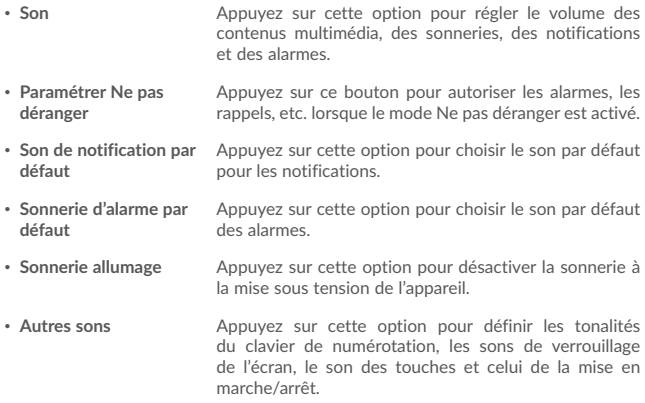

# **9.7 Stockage**

Ces paramètres vous permettent de contrôler l'espace utilisé et disponible sur votre appareil, ainsi que la mémoire totale disponible et la quantité de mémoire utilisée par les applications.

### **9.8 Sécurité et localisation**

### **Statuts de la sécurité**

-Google Play Protect

Appuyez pour activer/désactiver Google Play Protect, qui peut vérifier de façon régulière que vos applications et votre appareil ne présentent aucun comportement nuisible lorsqu'il est allumé.

### -Find My Device

Cochez cette fonction pour localiser à distance cet appareil, ou autorisez le verrouillage et l'effacement à distance.

### -Mises à jour de sécurité

Vérifiez si votre système est à jour, sinon, appuyez sur **Vérifier les mises à jour** pour actualiser.

Vous pouvez définir un nombre maximum de cinq raccourcis d'applications à afficher sur l'écran verrouillé.

#### **Verrouillage de l'écran**

Appuyez sur cette option pour définir la méthode de déverrouillage. Vous pouvez, par exemple, déverrouiller votre appareil en faisant glisser l'écran, en saisissant votre mot de passe ou en traçant un modèle, etc.

### **Préférences de l'écran de verrouillage**

Appuyez sur définir le statut affiché sur l'écran de verrouillage et le message d'écran de verrouillage, ou ajoutez des utilisateurs à partir de l'écran de verrouillage.

### **Smart Lock**

Appuyez pour configurer votre appareil afin qu'il se déverrouille automatiquement tant qu'il est en mouvement, comme lorsque vous le tenez ou le transportez. Votre appareil se verrouillera dès qu'il détectera qu'il a été déposé.

### **Localisation**

### **-On (activée)**

Appuyez sur le bouton pour activer l'utilisation des informations des réseaux Wi-Fi et mobiles afin de déterminer votre localisation approximative, lors de l'utilisation de Google Maps, lorsque vous effectuez des recherches, etc. Lorsque vous cochez cette case, vous êtes invité à indiquer si vous souhaitez partager de manière anonyme votre position avec le service de localisation de Google.

#### **-Mode**

Appuyez sur cette option pour sélectionner le mode Très précis, Économie de la batterie ou Appareil uniquement.

- • **Très précis** : utiliser le GPS, le Wi-Fi et les réseaux mobiles pour déterminer la localisation.
- • **Économie de la batterie** : Utiliser le Wi-Fi pour déterminer la localisation.
- • **Appareil uniquement :** utiliser le GPS pour déterminer la localisation.

### **-Demandes récentes de localisation**

Cette liste affiche les demandes de localisation récentes.

### **Afficher les mots de passe**

Appuyez sur ce bouton pour afficher les mots de passe au fur et à mesure de votre saisie.

### **Applications d'administration de l'appareil**

Appuyez sur cette option pour afficher ou désactiver les administrateurs de l'appareil.

### **Cryptage et identifiants**

### -Cryptage

Cette option permet de configurer un code PIN numérique, un modèle ou un mot de passe afin de décrypter votre appareil à chaque fois que vous l'allumez.

- Stockage d'identifiants
- • **Type de stockage** : appuyez pour contrôler la sauvegarde matérielle.
- • **Identifiants de confiance :** Appuyez sur cette option pour afficher les certificats CA de confiance.
- • **Identifiants utilisateur :** Appuyez sur cette option pour afficher et modifier les identifiants stockés.
- • **Installer depuis la carte SD :**appuyez pour installer des certificats cryptés depuis la mémoire interne ou la carte SD.

### **Agents de confiance**

Appuyez sur cette option pour activer ou désactiver les agents de confiance.

### **Épinglage d'écran**

Si cette option est activée, vous pouvez laisser une fenêtre affichée en appuyant sur le bouton **Aperçu**, puis sur l'icône d'épinglage. Dans ce cas, l'utilisateur ne peut pas accéder à une autre fenêtre ou ouvrir une autre application.

Pour désactiver l'épinglage d'une fenêtre, maintenez simultanément les touches **Retour** et **Aperçu** enfoncées, puis saisissez votre mot de passe de déverrouillage ou dessinez votre modèle de déverrouillage.

#### **Applis avec accès aux usages**

Appuyez sur cette option pour savoir quelles applications peuvent avoir accès aux données d'autres applications et connaître la fréquence d'utilisation. Vous pouvez appuyer sur ce bouton pour activer ou désactiver l'autorisation.

### **9.9 Utilisateur et comptes**

Cette fonction vous permet d'ajouter un autre compte utilisateur. Si un de vos proches a besoin d'utiliser votre appareil, basculez sur le compte invité de manière à ce qu'il soit impossible d'accéder aux informations du compte principal.

### **9.10 Accessibilité**

Les paramètres Accessibilité vous permettent de configurer les plug-ins d'accessibilité installés sur l'appareil.

#### **Raccourci de la touche de volume**

Appuyez sur cette option pour activer ou désactiver les raccourcis d'accessibilité.

#### **Sortie de la synthèse vocale**

Appuyez sur cette option pour mettre à jour les paramètres de sortie de la synthèse vocale, comme la cadence.

#### **Taille de police**

Appuyez sur cette option pour paramétrer la taille des polices affichées à l'écran.

#### **Taille d'affichage**

Cette fonction permet de réduire ou d'agrandir la taille des éléments affichés à l'écran. Certaines applications peuvent changer d'emplacement.

#### **Grossissement**

Appuyez sur cette option pour activer ou désactiver le zoom avant ou le zoom arrière en appuyant trois fois sur l'écran.

#### **Étalonnage des couleurs**

Appuyez sur cette option pour activer ou désactiver la correction de couleur.

**Inversion de couleur**

Appuyez sur le bouton pour activer ou désactiver l'inversion de couleur.

### **Grand pointeur de souris**

Appuyez sur ce bouton pour activer le grand pointeur de souris.

### **Cliquer après l'arrêt du pointeur**

Appuyez sur cette option pour activer ou désactiver cette fonction.

### **Rotation automatique de l'écran**

Appuyez sur ce bouton pour activer ou désactiver la rotation automatique de l'écran. Le contenu qui se trouve à l'écran ou sur le clavier pivote automatiquement lorsque vous tournez votre appareil.

### **Délai de maintien**

Appuyez sur cette option pour régler la durée du délai de pression. Cette fonction permet à votre appareil de faire la différence entre le toucher simple et le maintien du doigt à son emplacement, et d'éviter des erreurs.

#### **Audio mono**

**Appuyez sur** pour activer/désactiver la combinaison des canaux lors de la lecture audio.

### **Légendes**

Appuyez sur cette option pour activer ou désactiver les légendes de l'écran de l'appareil.

### **Texte à contraste élevé**

Appuyez sur ce bouton pour activer le texte à contraste élevé.

# **9.11 Google**

Appuyez pour vérifier les services et préférences Google.

# **9.12 Système**

### 9.12.1 Langue et saisie

Utilisez les paramètres de langue et de clavier pour sélectionner la langue d'affichage du texte sur l'appareil et pour configurer le clavier à l'écran. Vous pouvez également configurer les paramètres de dictée et la vitesse du curseur.

#### **Langue**

Appuyez sur cette option pour sélectionner la langue et la région.

### **Clavier virtuel**

Appuyez sur cette option pour gérer le clavier virtuel.

#### **Clavier physique**

Appuyez sur cette option pour configurer le clavier physique.

#### **Correcteur orthographique**

Appuyez sur ce bouton pour activer la saisie semi-automatique.

#### **Service de remplissage automatique**

Appuyez pour définir le service de remplissage automatique sur Aucun ou sur Remplissage automatique avec Google

#### **Dictionnaire personnel**

Appuyez sur cette option pour ouvrir une liste des mots que vous avez ajoutée au dictionnaire. Appuyez sur un mot pour la modifier ou la supprimer. Appuyez sur le bouton d'ajout (+) pour ajouter un mot.

#### **Vitesse du pointeur**

Appuyez sur cette option pour ouvrir une boîte de dialogue où vous pouvez modifier la vitesse du pointeur, puis appuyez sur **OK** pour confirmer.

#### **Sortie de la synthèse vocale**

- • **Moteur par défaut :** appuyez sur cette option pour choisir un moteur de synthèse vocale par défaut, puis sur l'icône pour afficher d'autres choix pour chaque moteur.
- • **Langue** Appuyez pour sélectionner votre langue préférée.
- • **Cadence :** appuyez sur cette option pour ouvrir une boîte de dialogue vous permettant de sélectionner si le débit du synthétiseur doit être plus ou moins rapide.
- • **Ton :** appuyez sur cette option pour régler le ton de parole du synthétiseur.

### 9.12.2 Date et heure

Utilisez les paramètres de date et d'heure pour définir le format d'affichage des dates et de l'heure souhaité.

#### **Date et heure automatiques**

Appuyez sur ce bouton pour utiliser la date et l'heure du réseau.

#### **Définir la date**

Appuyez sur cette option pour ouvrir une boîte de dialogue dans laquelle vous pouvez définir manuellement la date de l'appareil.

### **Définir l'heure**

Appuyez sur cette option pour ouvrir une boîte de dialogue dans laquelle vous pouvez définir manuellement l'heure de l'appareil.

#### **Choisir fuseau horaire**

Appuyez sur cette option pour ouvrir une boîte de dialogue vous permettant de définir le fuseau horaire de l'appareil.

#### **Utiliser format sur 24 h**

Appuyez sur ce bouton pour afficher l'heure au format 24 heures.
### 9.12.3 Sauvegarder

Appuyez sur ce bouton pour sauvegarder les paramètres de votre appareil ainsi que les données de vos applications sur les serveurs Google. Si vous changez d'appareil, les paramètres et les données sauvegardés sont restaurés sur le nouvel appareil la première fois que vous vous connectez à l'aide de votre compte Google. Si vous cochez cette case, de nombreux paramètres sont sauvegardés, notamment vos mots de passe Wi-Fi, vos favoris, la liste des applications que vous avez installées, les mots que vous avez ajoutés au dictionnaire utilisé par le clavier virtuel, ainsi que la plupart des réglages configurés à l'aide de l'application Paramètres. Lorsque cette option est décochée, les paramètres ne sont plus sauvegardés et les sauvegardes existantes sont supprimées des serveurs Google.

#### **Compte de sauvegarde**

Appuyez sur cette option pour configurer votre compte de sauvegarde.

### 9.12.4 Options de réinitialisation

Appuyez pour réinitialiser votre appareil.

#### **Restaurer DRM**

Appuyez sur cette option pour supprimer toutes les licences DRM.

#### **Réinitialiser le Wi-Fi, le Bluetooth**

Appuyez sur ce bouton pour réinitialiser tous les paramètres des réseaux.

#### **Réinitialiser les préférences des applications**

Appuyez sur ce bouton pour réinitialiser toutes les préférences des éléments suivants :

- Applications désactivées
- Notifications des applications désactivées
- Applications par défaut relatives aux actions
- Restrictions relatives aux données de base pour les applications
- Toutes les restrictions d'autorisation

#### **Effacer toutes les données (réinitialisation aux données d'usine)**

Cette option permet d'effacer toutes vos données personnelles de la mémoire interne de l'appareil, y compris, les informations sur votre compte Google, tous les autres comptes, les paramètres du système et ceux des applications, ainsi que toutes les applications téléchargées. la réinitialisation n'efface aucune des mises à jour logicielles que vous avez effectuées.

Si vous réinitialisez l'appareil de cette manière, vous êtes invité à saisir à nouveau les informations que vous avez fournies au premier démarrage d'Android.

Lorsque vous ne parvenez pas à allumer votre appareil, vous pouvez procéder à la restauration des valeurs d'usine d'une autre façon en utilisant des clés électroniques. Appuyez simultanément sur les touches **Volume haut** et **Marche-Arrêt** jusqu'à ce que l'écran s'allume.

### 9.12.5 Réglementation et sécurité

Appuyez sur cette option pour afficher des informations telles que le modèle du produit, les nom/adresse du fabricant, l'identifiant de déclaration Bluetooth, le numéro IMEI ainsi que les logos ou le texte de certification.

### 9.12.6 À propos de la tablette

Options de ce menu : Informations légales, Numéro du modèle, Version d'Android, Version de bande de base, Version du firmware et Numéro de build. Vous pouvez les consulter au moyen des options ci-dessous :

#### **État**

Cette option indique l'état et le niveau de la batterie, l'adresse IP, l'adresse MAC Wi-Fi, l'adresse Bluetooth, le numéro de série etc.

# **10** Mise à niveau

Vous pouvez utiliser les outils Mobile Upgrade ou la mise à jour FOTA pour mettre à jour le logiciel de votre appareil.

## **10.1 Mobile Upgrade**

Téléchargez Mobile Upgrade à partir du site Web Alcatel (à l'adresse www. alcatelmobile.com) et installez-le sur votre ordinateur. Lancez l'outil et mettez votre appareil à jour en suivant les instructions étape par étape (reportez-vous au Guide d'utilisateur fourni avec l'outil). La version du logiciel de votre appareil sera ainsi la dernière en date.

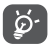

Suite à cette mise à jour, l'ensemble de vos informations personnelles seront définitivement perdues. Avant de procéder à une mise à jour, nous vous recommandons de sauvegarder vos données personnelles à l'aide de Smart

Suite.

### **10.2 Mise à jour FOTA**

Utilisez l'outil de mise à jour FOTA (Firmware Over The Air) pour mettre à jour le logiciel de votre appareil. Pour accéder aux **Mises à jour**, appuyez sur l'onglet Application depuis l'écran d'accueil, puis sur **Mises à jour** ou **Paramètres > Système > Mises à jour du système**.

Appuyez sur  $\bullet$ . L'appareil recherche alors la dernière version des logiciels. Pour mettre à jour le système, appuyez sur  $\Box$ . Une fois terminé, appuyez sur  $\Box$  pour effectuer la mise à jour. Votre appareil est maintenant doté de la dernière version du logiciel. Vous devez activer la connexion aux données ou vous connecter à un réseau Wi-Fi avant de rechercher des mises à jour. Il est également possible de définir la fréquence de vérification automatique une fois l'appareil redémarré. Si vous avez opté pour la vérification automatique, lorsque le système détecte une nouvelle version, une boîte de dialogue apparaît pour vous demander si vous souhaitez la télécharger ou l'ignorer. Cette notification s'affiche également dans la barre d'état.

Lors du téléchargement ou de la mise à jour de l'outil FOTA, ne modifiez pas l'emplacement de stockage par défaut pour éviter les erreurs de localisation des mises à jour nécessaires.

# **1** Accessoires

Une fonction « mains libres » est intégrée aux appareils portables Alcatel de dernière génération. Elle vous permet d'utiliser l'appareil mobile à distance, par exemple sur une table. Pour ceux qui souhaitent préserver une certaine confidentialité des conversations, nous suggérons l'utilisation d'un kit piéton mains libres.

- 1. Chargeur
- 2. Câble USB

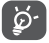

Utilisez exclusivement le chargeur et les accessoires Alcatel qui accompagnent votre appareil.

# **12** Garantie

Votre appareil est garanti contre tout défaut ou dysfonctionnement qui pourrait apparaître, dans des conditions normales d'utilisation, pendant la durée de garantie de douze (12) mois à compter de sa date d'achat, telle que figurant sur votre facture originale.

Les batteries et accessoires vendus avec votre appareil sont également garantis contre tout défaut de conformité qui pourrait apparaître, dans des conditions normales d'utilisation, pendant une durée de six (6) mois(1) à compter de la date d'achat de votre appareil, telle que figurant sur votre facture originale.

En cas de constat d'un défaut de conformité de l'appareil qui en empêche une utilisation normale, vous devez aviser immédiatement votre revendeur et lui présenter l'appareil avec la preuve de son achat.

Si le défaut de conformité est confirmé, tout ou partie de l'appareil sera remplacé ou réparé. Si l'appareil et des accessoires viennent à être réparés, ceux-ci sont couverts par une garantie d'un (1) mois pour un même défaut. La réparation ou le remplacement pourra être effectué(e) avec des produits remis à neuf et reconditionnés et dont les fonctionnalités sont équivalentes à des produits neufs.

La présente garantie couvre les pièces et les frais de main d'œuvre à l'exclusion de tout autre coût.

La présente garantie ne s'applique pas aux défauts de l'appareil et/ou des accessoires, occasionnés par, et ce sans restriction :

- Le non-respect des instructions d'utilisation ou d'installation, ou des normes techniques et de sécurité en vigueur dans la zone géographique d'utilisation.

- une association ou une intégration dans des équipements non fournis ou déconseillés par TCL Communication Ltd. ;

- toute modification ou réparation par des personnes non autorisées par TCL Communication Ltd., ses filiales ou votre revendeur ;

- toute modification, tout réglage ou toute altération du logiciel ou du matériel par des personnes non autorisées par TCL Communication Ltd. ;

- des conditions météorologiques défavorables, la foudre, un incendie, l'humidité, des infiltrations de liquide ou de nourriture, des produits chimiques, le téléchargement de fichiers, un choc, une surtension, la corrosion ou l'oxydation…

Votre appareil ne sera pas réparé ou remplacé si les marques ou les numéros de série (IMEI) ont été enlevés ou modifiés.

Les dispositions ci-dessus constituent les seules garanties à l'exclusion de toute autre garantie qu'elle soit écrite ou verbale, expresse ou implicite, et quelle qu'en soit sa nature mais cette garantie s'ajoute aux garanties légales qui peuvent exister dans votre pays ou votre juridiction.

TCL Communication Ltd. ou ses filiales ne seront, en aucun cas, tenus responsables des dommages directs ou indirects de quelque nature qu'ils soient, y compris et sans limitation, la perte d'exploitation, le manque à gagner ou la perte de données, dans la mesure où ces motifs peuvent être révoqués légalement.

Dans certains pays ou états, l'exclusion ou la limitation des dommages directs et indirects, ou la limitation de la durée des garanties implicites n'est pas autorisée, par conséquent, lesdites limitations et exclusions susmentionnées pourraient ne pas s'appliquer à vous.

## **13** Problèmes et solutions

Avant de contacter le centre de services, voici quelques consignes pour vous aider à dépanner vous-même votre appareil :

- • Pour bénéficier d'un fonctionnement optimal, chargez intégralement la batterie.
- • Pour améliorer les performances de l'appareil, supprimez les fichiers ou applications inutiles de votre appareil.
- • Pour mettre à jour le logiciel de votre système, utilisez la commande Mises à jour système dans les paramètres de votre téléphone.
- • Pour réinitialiser votre appareil aux paramètres d'usine , utilisez la commande Sauvegarder et réinitialiser des paramètres de votre appareil. Toutes les données de votre appareil seront perdues de manière permanente. Il est vivement recommandé de sauvegarder la totalité des données de votre appareil avant la réinitialisation.

#### **Je ne parviens pas à allumer mon appareil**

• Si vous ne parvenez pas à allumer l'appareil, chargez-le pendant au moins 20 minutes pour vous assurer que la batterie est suffisamment chargée. Rallumezle ensuite.

#### **Mon appareil ne répond pas depuis quelques minutes**

- • Si votre appareil ne répond pas, éteignez-le puis rallumez-le en maintenant la touche Marche/Arrêt appuyée jusqu'à ce qu'il s'éteigne, puis redémarrez-le.
- • Si votre appareil est équipé d'une batterie amovible, retirez-la et réinsérez-la, puis redémarrez l'appareil.

#### **Mon appareil s'éteint tout seul**

- • Si votre appareil s'éteint tout seul, assurez-vous que la touche Marche-Arrêt n'est pas accidentellement enfoncée.
- • Vérifiez le niveau de charge de la batterie.
- • Vérifiez dans les paramètres de votre appareil qu'il n'est pas configuré pour s'éteindre automatiquement à une heure donnée.
- • Si le problème persiste, rétablissez les réglages par défaut de votre appareil en sélectionnant l'option Sauvegarder et réinitialiser dans les Paramètres. Assurezvous d'avoir bien sauvegardé vos données.

#### **Mon appareil ne se charge pas correctement**

• Assurez-vous que vous utilisez le chargeur fourni avec l'appareil.

- • Si votre appareil est équipé d'une batterie amovible, veillez à ce qu'elle soit correctement insérée et que ses cosses soient en contact avec les bornes respectives. Vous devez l'insérer avant de brancher le chargeur.
- • Vérifiez que votre batterie n'est pas complètement déchargée. Si la batterie est restée déchargée pendant une période prolongée, 20 minutes peuvent s'écouler avant que l'indicateur de charge de la batterie ne s'affiche à l'écran.
- • Vérifiez que la charge s'effectue dans des conditions normales (entre 0 °C (32 °F) à 40 °C (104 °F)).
- • À l'étranger, vérifiez la compatibilité des prises de courant.
- • Vérifiez que le port de charge n'est pas endommagé.

#### **Mon appareil ne parvient pas à se connecter à un réseau ou le message « Aucun service » s'affiche**

- • Essayez de vous connecter au réseau en vous plaçant à un autre endroit.
- • Vérifiez que votre appareil n'est pas en mode Avion.
- • Si vous ne vous trouvez pas dans une zone de couverture réseau de votre opérateur, vous devez alors activer la fonction d'itinérance pour vous connecter à un autre réseau. Des frais d'itinérance peuvent alors vous être facturés.

#### **Mon appareil ne peut pas se connecter à Internet**

- • Vérifiez que votre forfait comprend un service de données cellulaire.
- • Vérifiez les paramètres de votre appareil. Assurez-vous que les données cellulaires sont activées ou que vous êtes connecté à un réseau Wi-Fi.
- • Vérifiez que vous vous trouvez dans une zone de couverture des données cellulaires ou d'un réseau Wi-Fi.
- • Essayez de vous connecter ultérieurement ou ailleurs.

#### **Je ne peux pas utiliser les fonctions décrites dans le manuel**

- • Vérifiez la disponibilité de ce service dans votre abonnement auprès de votre opérateur.
- • Vérifiez que cette fonction ne nécessite pas un accessoire Alcatel supplémentaire.

#### **Je n'arrive pas à établir une connexion entre mon appareil et mon ordinateur**

- • Installez Smart Suite.
- • Vérifiez que votre pilote USB est installé correctement.
- Ouvrez le volet des notifications pour vérifier si Smart Suite Agent est activé.
- • Vérifiez que vous avez coché la case du débogage USB.
- • Vérifiez que votre ordinateur répond aux spécifications requises pour l'installation de Smart Suite.
- • Vérifiez que vous utilisez bien le câble fourni dans la boîte.

#### **Je ne peux pas télécharger de nouveaux fichiers**

- • Vérifiez que votre appareil dispose d'un espace de mémoire de stockage interne suffisant pour votre téléchargement.
- • Sélectionnez la carte microSD comme emplacement de stockage de vos fichiers téléchargés.
- • Vérifiez l'état de votre abonnement auprès de votre opérateur.

#### **L'appareil n'est pas reconnu par les autres accessoires via Bluetooth**

- • Assurez-vous que le Bluetooth est activé et que votre appareil est visible par d'autres utilisateurs.
- • Vérifiez que la distance entre les deux appareils correspond à la portée de détection Bluetooth.

#### **La batterie se vide trop rapidement**

- • Vérifiez que vous avez respecté le temps de charge complet (135 minutes minimum).
- • Après une charge partielle, l'indicateur de niveau de charge peut ne pas être exact. Attendez au moins 20 minutes après avoir débranché le chargeur pour obtenir une indication exacte.
- • Réglez la luminosité de l'écran en conséquence.
- • Choisissez un intervalle de consultation automatique des e-mails le plus long possible.
- Mettez à jour manuellement les actualités et les informations météorologiques, ou augmentez leur intervalle d'actualisation automatique.
- • Fermez les applications exécutées en arrière-plan si vous ne les utilisez pas pendant des périodes prolongées.
- • Désactivez les fonctions Bluetooth, Wi-Fi ou GPS lorsqu'elles ne sont pas utilisées.

#### **Après la restauration des valeurs d'usine, je n'arrive pas à utiliser mon appareil sans saisir les informations d'authentification de mon compte Google**

- • Après réinitialisation, vous devez saisir les identifiants de votre compte Google qui étaient auparavant utilisés sur cet appareil.
- • Si vous ne vous souvenez plus de vos identifiants, suivez les procédures de récupération de compte Google.
- • Si vous continuez à ne pas pouvoir accéder à votre appareil, demandez au centre de réparation agréé, mais n'oubliez pas que cela ne saurait être considéré comme couvert par la garantie.

#### **J'ai oublié certains mots de passe/codes/clés d'accès sur l'appareil**

• Utilisez l'option Restaurer valeurs d'usine.

• Si vous continuez à ne pas pouvoir accéder à votre appareil, demandez au centre de réparation agréé, mais n'oubliez pas que cela ne saurait être considéré comme couvert par la garantie.

# **14** Spécifications

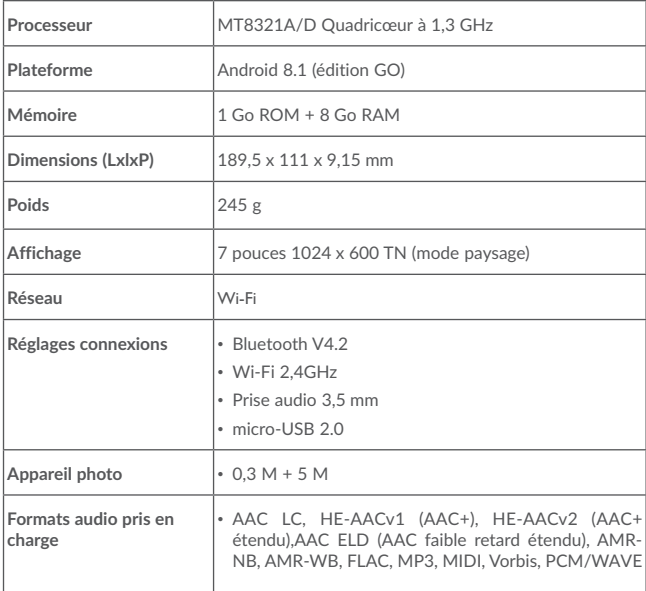

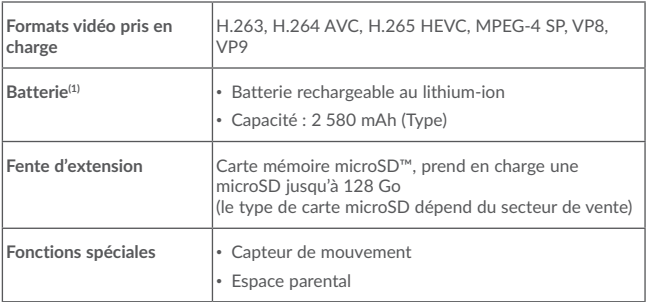

**Remarque :** les spécifications sont soumises à modification sans préavis. (4)

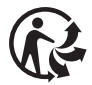

Depuis le 01/01/2015, Le Triman est une signalétique obligatoire (décret d'application n°2014-1577 du 23/12/2014) relatif à la signalétique commune des emballages recyclables qui relèvent d'une consigne de tri (articles R541-12-17 et R541-12-18 du code de l'environnement). Participez au recyclage de votre produit et emballage, pour plus de détails, reportez-vous au site www.consignesdetri.fr

 $(4)$  La batterie d'origine a subi des contrôles de sécurité rigoureux pour répondre aux normes de qualification, l'utilisation de batteries autres que des batteries d'origine peut être dangereuse.